## Application for Communication

# applications

**Data Transmission via FDL Connection with SDA Service Using AG\_SEND / AG\_RECV** 

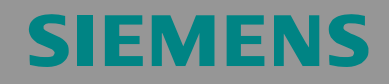

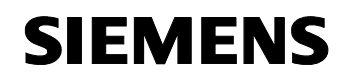

#### **Warranty, Liability and Support**

We do not accept any liability for the information contained in this document.

Any claims against us - based on whatever legal reason - resulting from the use of the examples, information, programs, engineering and performance data etc., described in this document shall be excluded. Such an exclusion shall not apply in the case of mandatory liability, e.g. under the German Product Liability Act ("Produkthaftungsgesetz"), in case of intent, gross negligence, or injury of life, body or health, guarantee for the quality of a product, fraudulent concealment of a deficiency or breach of a condition which goes to the root of the contract ("wesentliche Vertragspflichten"). However, claims arising from a breach of a condition which goes to the root of the contract shall be limited to the foreseeable damage which is intrinsic to the contract, unless caused by intent or gross negligence or based on mandatory liability for injury of life, body or health. The above provisions does not imply a change in the burden of proof to your detriment.

The Application Examples are not binding and do not claim to be complete regarding the circuits shown, equipping and any eventuality. They do not represent customer-specific solutions. They are only intended to provide support for typical applications. You are responsible in ensuring that the described products are correctly used.

These Application Examples do not relieve you of the responsibility in safely and professionally using, installing, operating and servicing equipment. When using these Application Examples, you recognize that Siemens cannot be made liable for any damage/claims beyond the liability clause described above. We reserve the right to make changes to these Application Examples at any time without prior notice. If there are any deviations between the recommendations provided in these Application Examples and other Siemens publications - e.g. Catalogs - then the contents of the other documents have priority.

**Copyright© 2004 Siemens A&D. It is not permissible to transfer or copy these Application Examples or excerpts of them without first having prior authorization from Siemens A&D in writing.** 

For questions about this document please use the following e-mail-address:

[csweb@ad.siemens.de](mailto:csweb@ad.siemens.de)

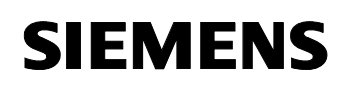

#### **Table of Contents**

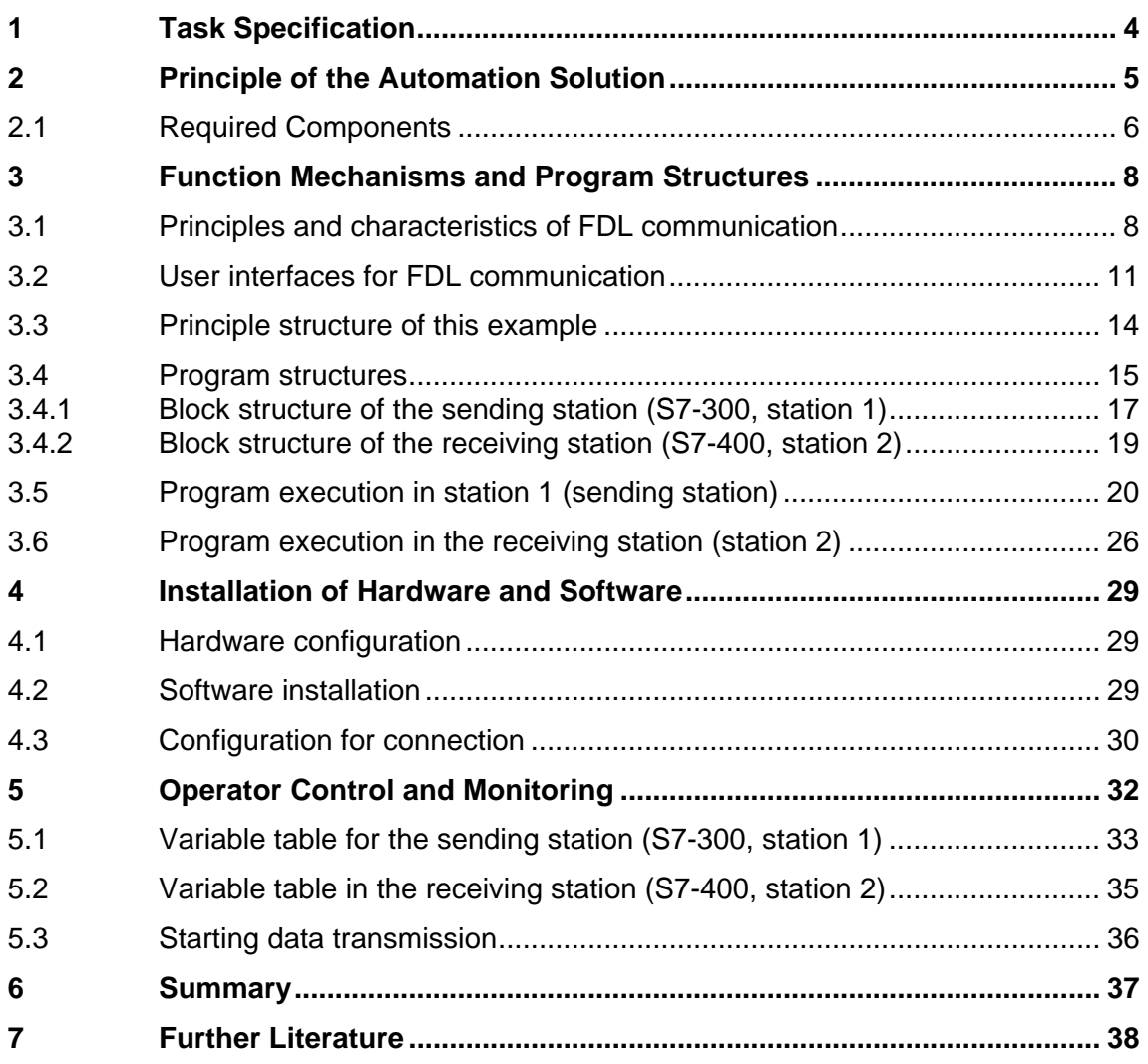

*PROFIBUS FDL-SDA Communication* 

## **1 Task Specification**

#### **Technological task description / overview**

<span id="page-3-0"></span>The following illustration shows a simple example of two SIMATIC S7 control units linked by a configured FDL connection on the PROFIBUS.

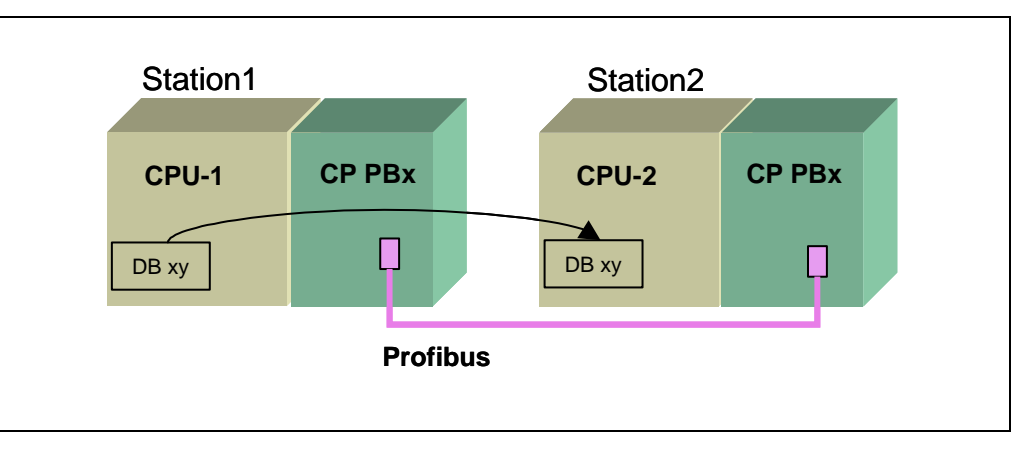

Figure 1-1 **Illustration of the technological task** 

The task to be fulfilled is the provision of a most simple solution for the transmission of small or medium-sized amounts of data from station 1 to station 2, whereby one request to send may include a maximum of 240 bytes of user data to be transmitted.

#### **Solution requirements**

- Data transfer shall make use of the properties and possibilities offered by a specified FDL connection with SDA service (Send Data with Acknowledgement).
- 1024 bytes of user data shall be transmitted from the source area of the sending station to the destination area of the receiving station.
- The user program of the sending station shall be provided with a consistency function that splits the 1024 data bytes to be transmitted into 5 partial data sets of max. 240 bytes.
- The user program of the target station shall be provided with a consistency function that re-combines the partial data sets to one consistent data set with 1024 bytes of receive data in the target area.
- Only one single FDL connection shall be used for the transmission of send data.

*PROFIBUS FDL-SDA Communication* 

## <span id="page-4-0"></span>**2 Principle of the Automation Solution**

#### **Illustration of components**

The illustration below shows the hardware structure of the example application with all components involved.

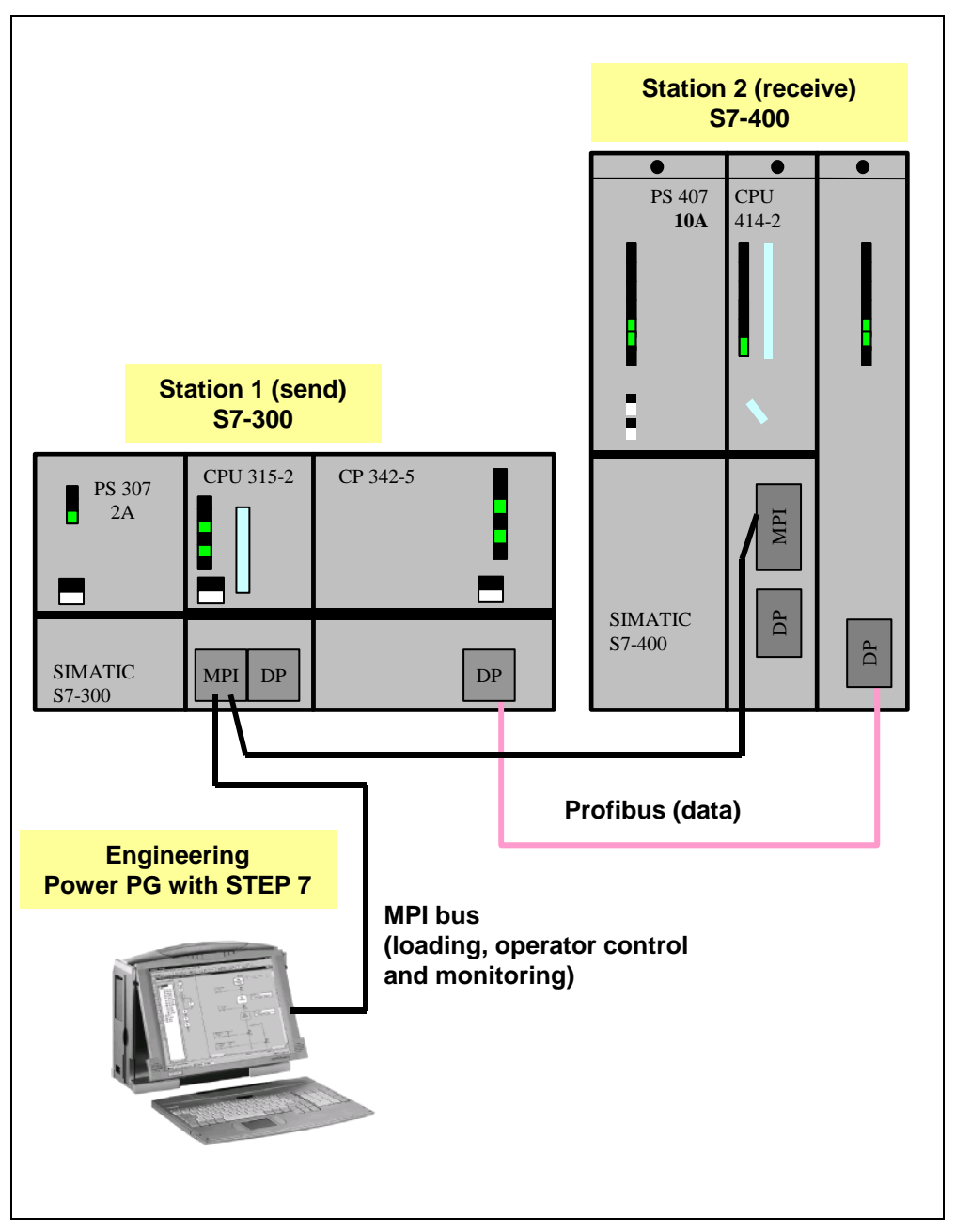

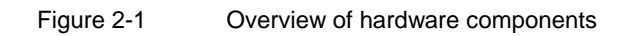

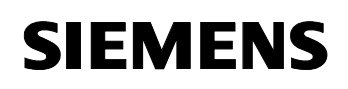

#### **2.1 Required Components**

#### **Hardware components**

<span id="page-5-0"></span>The following hardware components are required for realization.

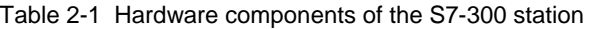

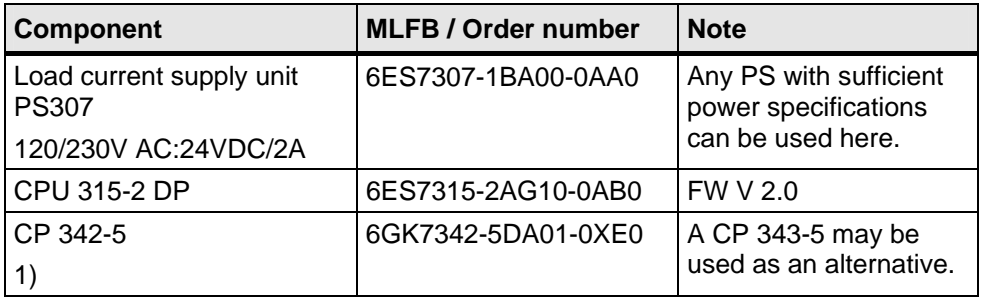

1) **Warning**: The type of CP 342-5 (MLFB 6GK7342-5DA01-0XE0) mentioned in the list is no longer available.

If you use the later design version, please change the HW configuration as described in [Chapter 4.3 "Configuration for connection".](#page-29-0) 

Table 2-2 Hardware components of the S7-400 station

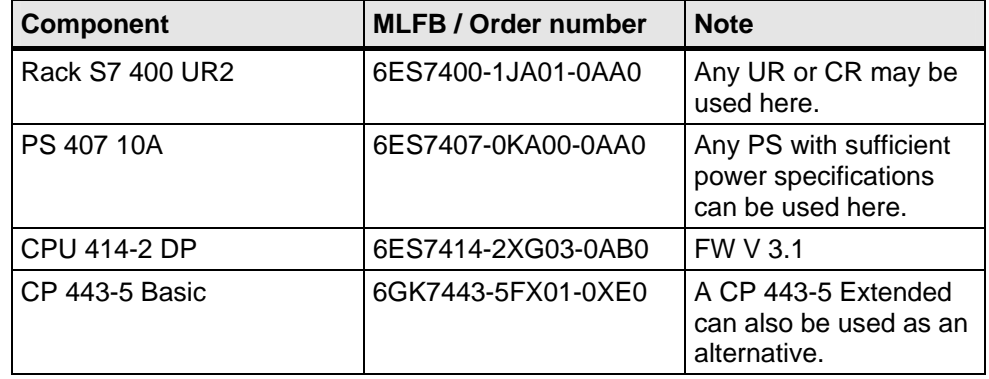

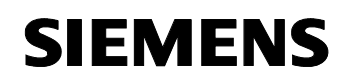

#### **Software components**

The following software components are required for realization.

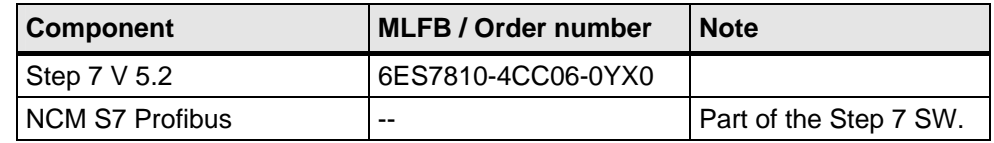

#### **Further components**

Additionally, the following components are necessary for set-up, testing and commissioning:

- PROFIBUS cable
- 2x PROFIBUS connector
- MPI cable
- PG or PC with MPI interface

#### **Example project**

The Getting Started example application presented here includes this documentation and a STEP-7 example project which covers the hardware configuration and connections for both stations, as well as an executable STL user program.

Table 2-3 Components used in the example project

| <b>Component</b>                    | <b>Note</b>            |
|-------------------------------------|------------------------|
| SH_0416_Komm_FDL_SDA_DOKU_v01_d.pdf | Documentation, German  |
| SH_0416_Komm_FDL_SDA_DOKU_v01_e.pdf | Documentation, English |
| SH_0416_Komm_FDL_SDA_CODE_v01_e.zip | STEP 7 example project |

#### **Note**

This example is based on a specific hardware configuration. When changing the hardware, the hardware configuration of the corresponding station must also be adjusted in the S7 project and compiled anew. If necessary, the STEP 7 program and configuration for connection must be modified accordingly. For further information on hardware and software setup please refer to [Chapter 4 "Installation](#page-28-3)  [of Hardware and Software"](#page-28-3)

## **3 Function Mechanisms and Program Structures**

<span id="page-7-0"></span>This chapter explains the characteristics of FDL communication and the associated services.

<span id="page-7-1"></span>The STEP 7 example project is based on a practical model explaining the techniques deployed to realize a user program that offers data transmission via a specified FDL connection with SDA service.

#### **3.1 Principles and characteristics of FDL communication**

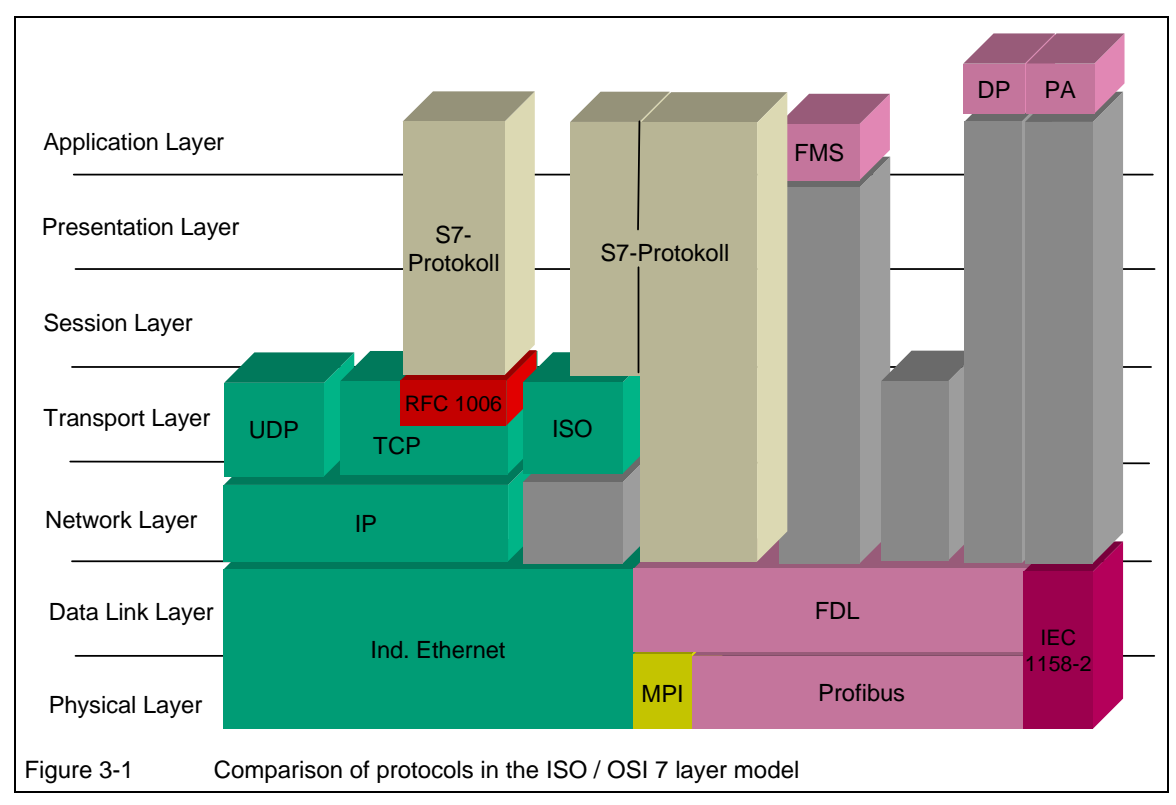

#### **FDL communication within the ISO/ OSI 7 reference model**

In the OSI reference model layers 1 and 2 are used for FDL communication. In the PROFIBUS layer 2 is specified as the FDL layer (Fieldbus Data Link). The layer above layer 2 is a further specific interface which can be assigned to layer 4. All further layers of the OSI reference model are not explicitly assigned.

The telegram formats of the PROFIBUS layer 2 offer high transmission security for FDL communication (Hamming Distance  $HD = 4$ ). If an error occurs during telegram transmission, the relevant telegram will be repeated automatically.

- **Advantage**: the slim architecture (based on layer 4) offers efficient and quick data transmission for FDL communication.
- **Disadvantage**: since the higher levels of the OSI reference model are not explicitly defined, the user program requires some further programming with regard to the monitoring functions for data transmission and error messages from the communication modules as well as for data management.

In practice this means:

The FDL protocol acknowledges data only up to the CP level; i.e. the end point of connection is the communication processor (CP), not the user program on the CPU. The user program saves the data received by analyzing the status information of the corresponding communication modules.

#### **Types of data transmission via FDL communication**

FDL communication uses the following transmission services. These services refer to the relevant PROFIBUS specifications and are based on layer 2 of the OSI reference model:

- SDA Send Data with Acknowledge
- SDN Send Data with no Acknowledge.

The following types of connection are possible for FDL communication:

Table 3-1 Types of data transmission with FDL connection

| <b>Type of connection</b>                                                     | <b>Service</b> | <b>Description</b>                                                                                                    |
|-------------------------------------------------------------------------------|----------------|----------------------------------------------------------------------------------------------------|
| <b>Specified FDL connection</b><br>(point-to-point) 1)                        | <b>SDA</b>     | Local station and connected station are defined<br>by configuration. Receipt of data with<br>acknowledgement.                               |
| Unspecified FDL connection<br>(point-to-point with free access<br>to layer 2) | <b>SDA</b>     | Local station defined by configuration. The<br>connected station is addressed in the user<br>program. Receipt of data with acknowledgement. |
| <b>Broadcast connection</b>                                                   | <b>SDN</b>     | An active station transmits a message to all other<br>stations. Receipt of data without<br>acknowledgement.                                 |
| Multicast connection                                                          | <b>SDN</b>     | An active station transmits a message to a<br>specific group of other stations. Receipt of data<br>without acknowledgement.                 |

1) The user program discussed here uses a specified **FDL communication with SDA**.

#### **Key characteristics of FDL communication**

FDL communication is defined by the following main properties:

• Data blocks can be exchanged bidirectionally via one communication link.

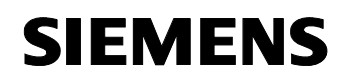

• Simultaneous transmission and receipt of telegrams via one line is possible (full duplex).

#### **Systems suitable for FDL communication**

FDL communication enables both an S7-homogenous and an S7 inhomogenous structure:

- SIMATIC S7 with PROFIBUS-CP
- SIMATIC S5 with PROFIBUS-CP
- SIMATIC S595U with PROFIBUS interface
- PC stations with PROFIBUS-CP
- Devices of different make which meet the SDA and SDN requirements according to PROFIBUS Standard EN 50170, Vol. 2

#### **Basic performance data for FDL communication**

FDL communication can be described by the following performance data:

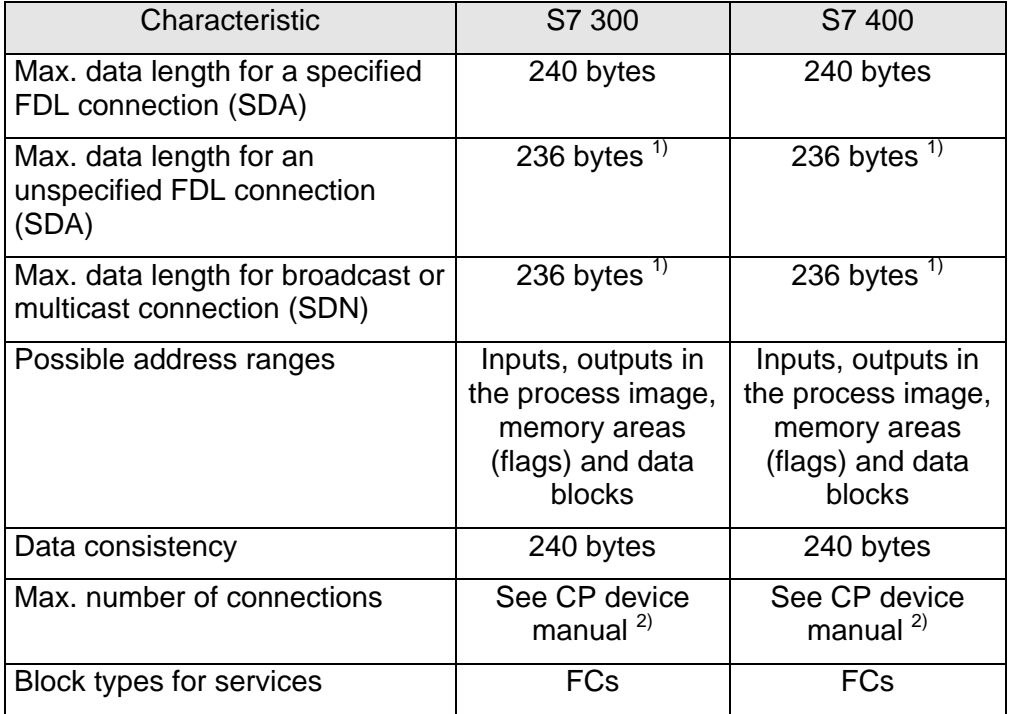

1) After a request to send by AG\_SEND, the user program registers the remote station in the command header of the command buffer. The command header has 4 bytes, consequently, the maximum size of user data is 236 bytes.

2) The maximum number of possible connections depends on the CP used, the type of CPU and the number of connections in multi-protocol mode.

#### **3.2 User interfaces for FDL communication**

<span id="page-10-0"></span>Data transmission via a configured FDL connection is performed with the help of FC blocks which are available in the SEND/RECEIVE interface. Data transmission is effected on an event-controlled basis initiated by the user program.

- AG\_SEND / AG\_LSEND These blocks provide user data from a specified data area for transmission to the PROFIBUS -CP.
- AG\_RECV / AG\_LRECV These blocks are used to transfer the user data received from the PROFIBUS-CP to a defined data area.

These communication blocks are included in the SIMATIC NET\_CP library and are suitable for use with both, PROFIBUS and Industrial Ethernet. For a detailed description of all blocks please refer to the NCM documentation for PROFIBUS or to the online help on blocks in STEP 7.

#### **Note**

Later versions of the S7-CPs for S7-300 use only the FCs AG SEND and AG RECV which are also suitable for use with Industrial Ethernet for the transmission of larger data sets. Further details and downloads are available on the Customer Support site, Entry ID **8797900**.

The user program presented here uses the new block versions.

The following description of communication blocks refers to a specified FDS connection with SDA.

#### **Block FC5 "AG\_SEND" for data transmission**

- The FC block AG SEND is used to transfer data from one data area of the CPU to the PROFIBUS-CP of the sending station for data transmission to the receiving station via a configured connection.
- When all user data could be transmitted via PROFIBUS, faultless execution is signaled by DONE ==1.
- The addresses and TSAP of the partner stations are defined during configuration and provided with a connection ID which is then used for data transmission through AG\_SEND.

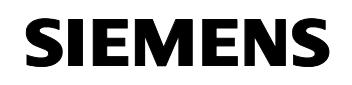

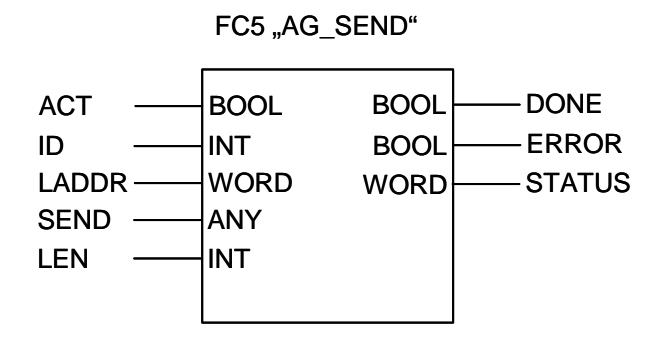

Table 3-2 Formal parameters of FC5 "AG\_SEND"

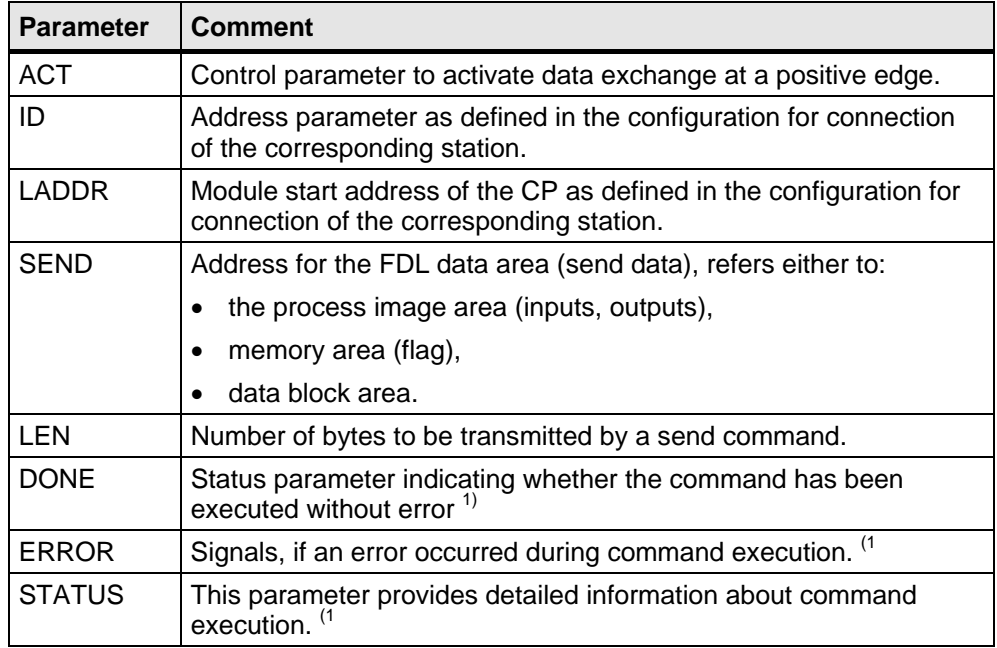

1) The parameters DONE, ERROR and STATUS form the block status information and are always to be considered as a whole for error analysis. Tables for status indication analysis are included in the NCM documentation for PROFIBUS or in the online help on blocks in STEP 7.

#### **Block FC6 "AG\_RECV" for data reception**

- The FC block "AG\_RECV" receives data transmitted from the sending station via a configured connection from the PROFIBUS-CP of the receiving station in the data area of the CPU.
- If all user data transmitted via PROFIBUS could be successfully received, faultless execution is signaled by NDR ==1.
- The addresses and TSAP of the partner stations are defined during configuration and provided with a connection ID which is then used for data reception with AG\_RECV.

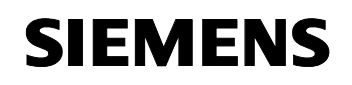

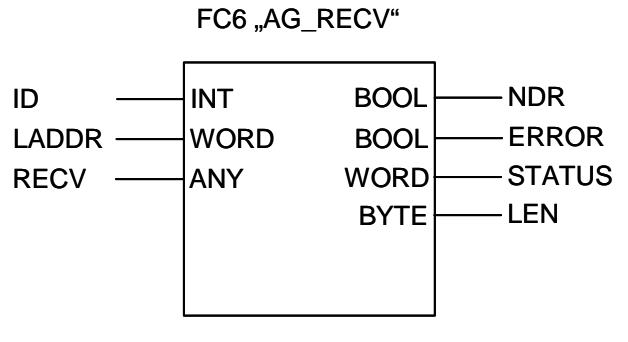

Figure 3-2 Receive block FC 5 "AG\_RECV"

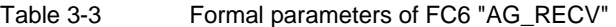

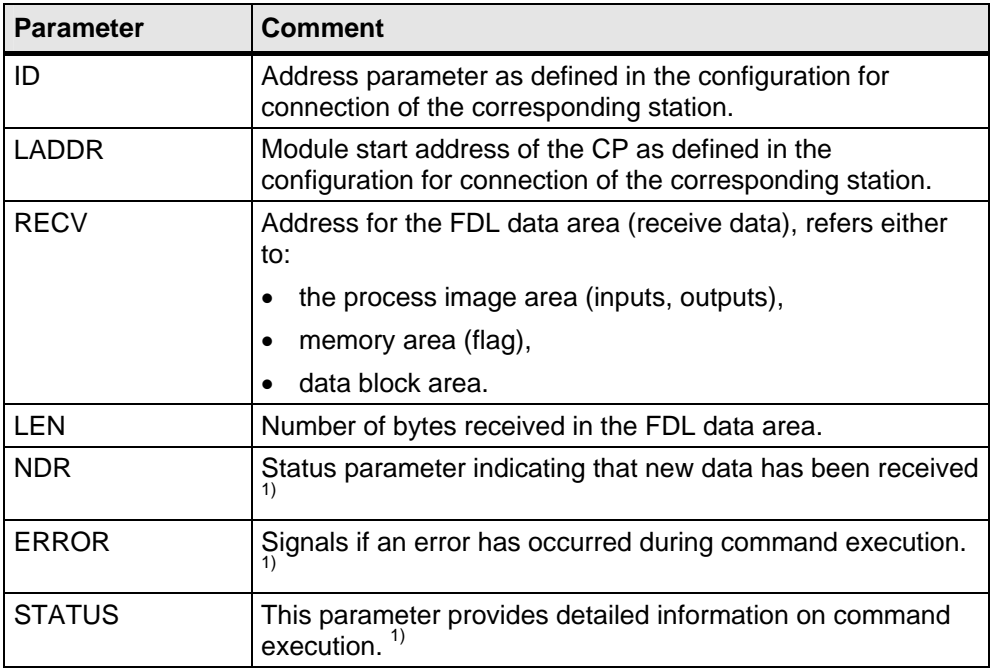

(1 The parameters NDR, ERROR and STATUS form the block status information and are always to be considered as a whole for error analysis. Tables for status indication analysis are included in the NCM documentation for PROFIBUS or in the online help on blocks in STEP 7.

#### **3.3 Principle structure of this example**

<span id="page-13-0"></span>This simplified example shows how a data area of 1024 bytes can be transmitted from the CPU of the sending station to a data area of the same size in the CPU of the receiving station. Data transmission from the sending station to the receiving station is realized via a configured FDL connection.

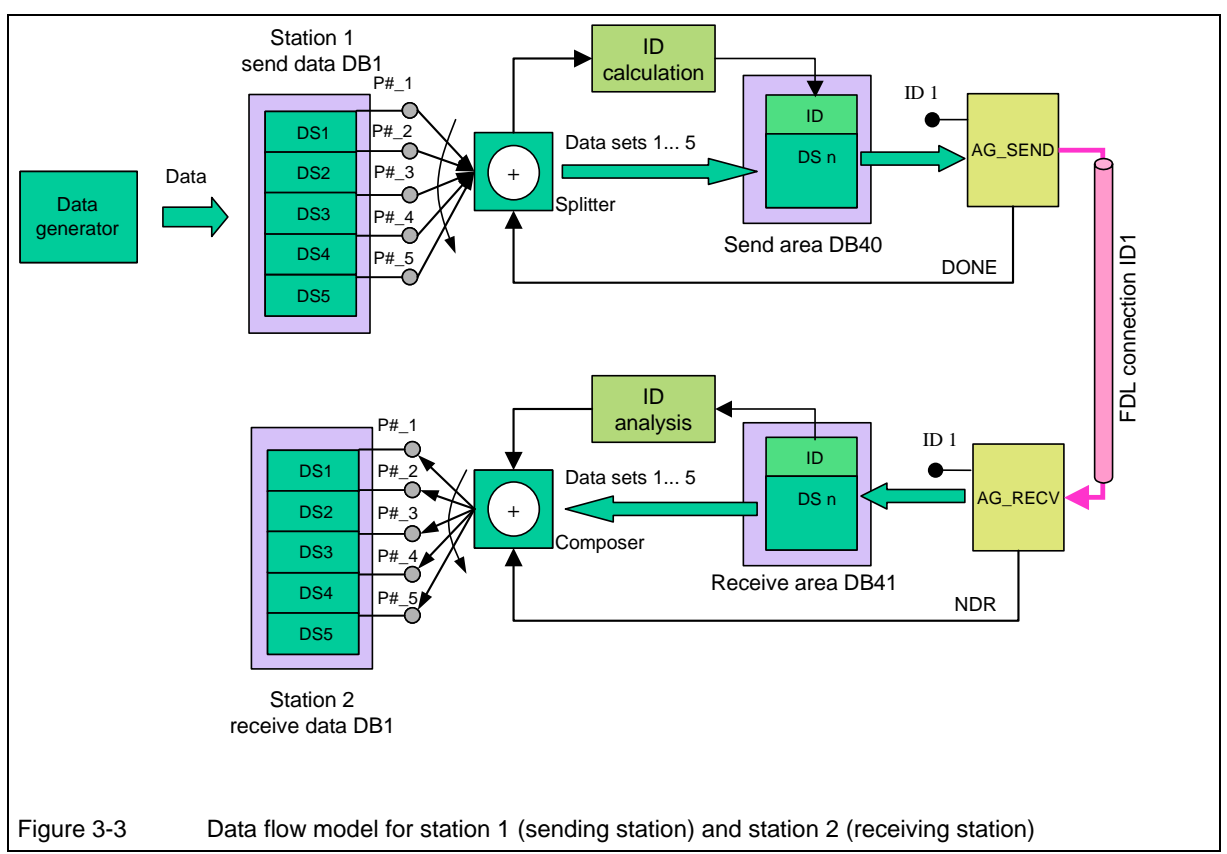

#### **Data flow model**

#### **Process description**

The whole data area is broken down successively into 5 partial data sets of a defined size (from DS 1 to DS 5) which are then transmitted to the receiving station.

After transmission of all partial data sets, the data received shall match with the data sent.

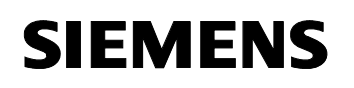

#### **Station 1, active (sending station "SIMATIC 300\_act"):**

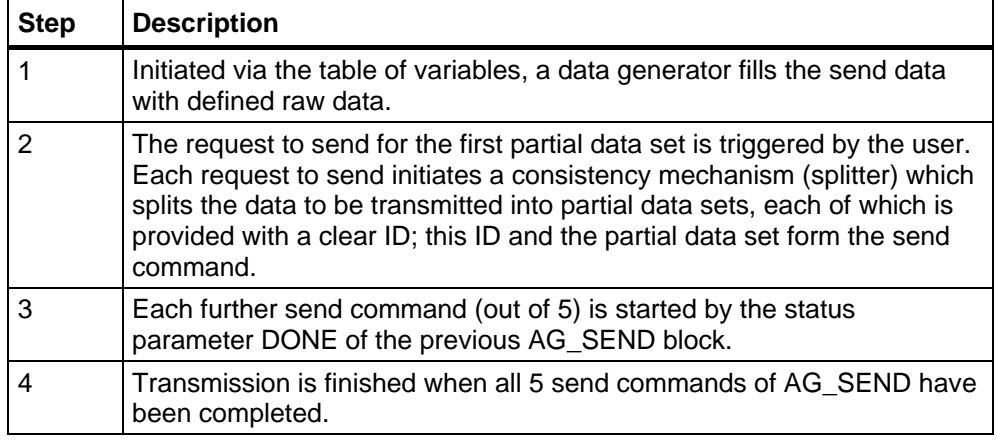

#### **Station 2, passive (receiving station "SIMATIC 400\_p")**

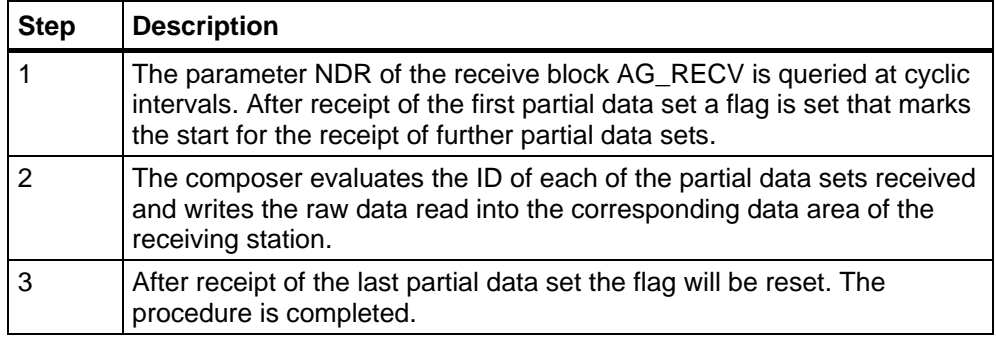

#### **3.4 Program structures**

<span id="page-14-0"></span>The following chapter describes the setup and structure of the example program for the sending and the receiving station.

#### **General preconditions for the user program**

The user program must meet the following requirements:

- SEND / RECEIVE of data must be initiated by the active SIMATIC S7 unit.
- The communication blocks AG\_SEND and AG\_RECV must be called in each OB1 cycle.
- The partial data sets must be sent in their sequential order, i.e. each partial data set will be transmitted only after receipt of the previous partial data set has been acknowledged (DONE).

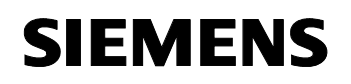

- The send command of AG\_SEND must be active for only one cycle (ACT==1), so as to enable analysis of the AG\_SEND status indications in the following cycles (ACT==0).
- Possible status values indicating errors in transmission via AG\_SEND or AG\_RECV shall be saved in a data block. This offers the user to read and to check the relevant error status.
- Operator control and monitoring: the transmission process shall be started via a table of variables and the procedures in the sending or receiving station shall be displayed. This requires the use of a simple user interface for the sending and the receiving station.
- The user program shall make only little use of OB1. Only block calls and user interfaces shall be included here.

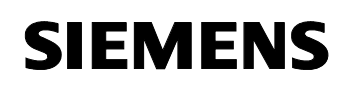

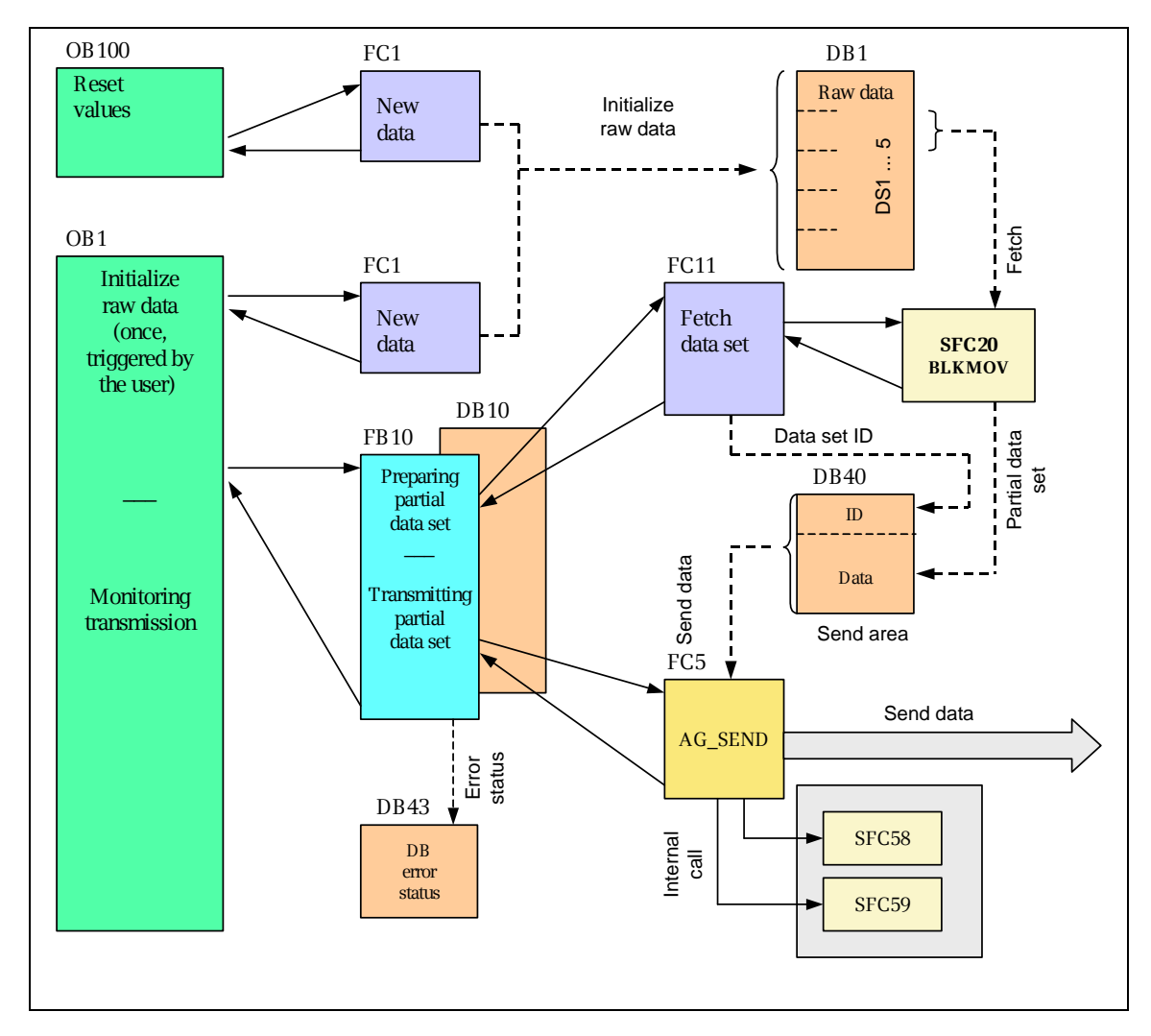

#### <span id="page-16-0"></span>**3.4.1 Block structure of the sending station (S7-300, station 1)**

#### **Description**

The blocks in the sending station are defined as follows:

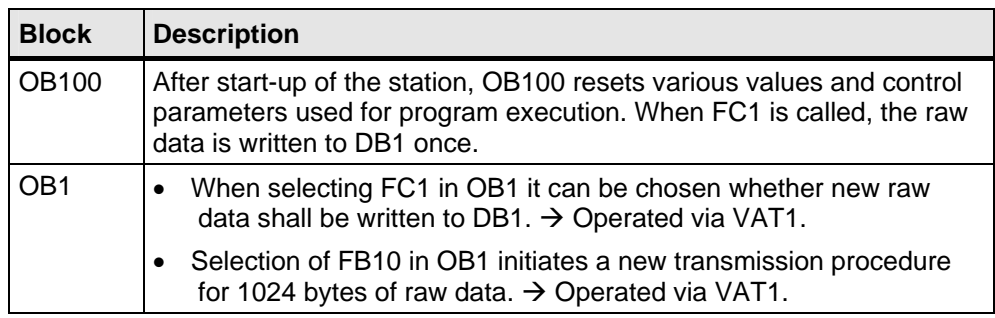

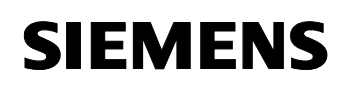

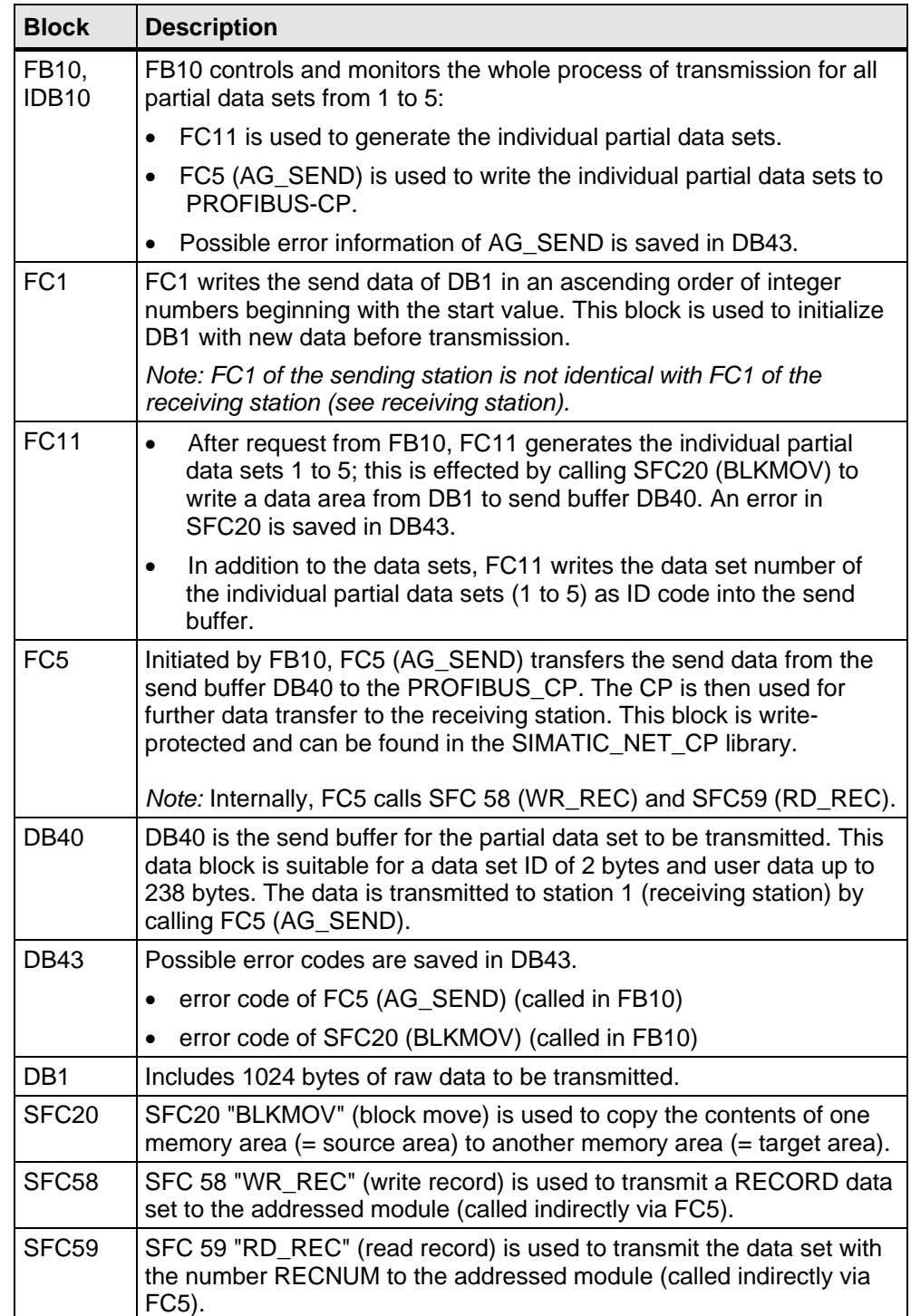

*PROFIBUS FDL-SDA Communication* 

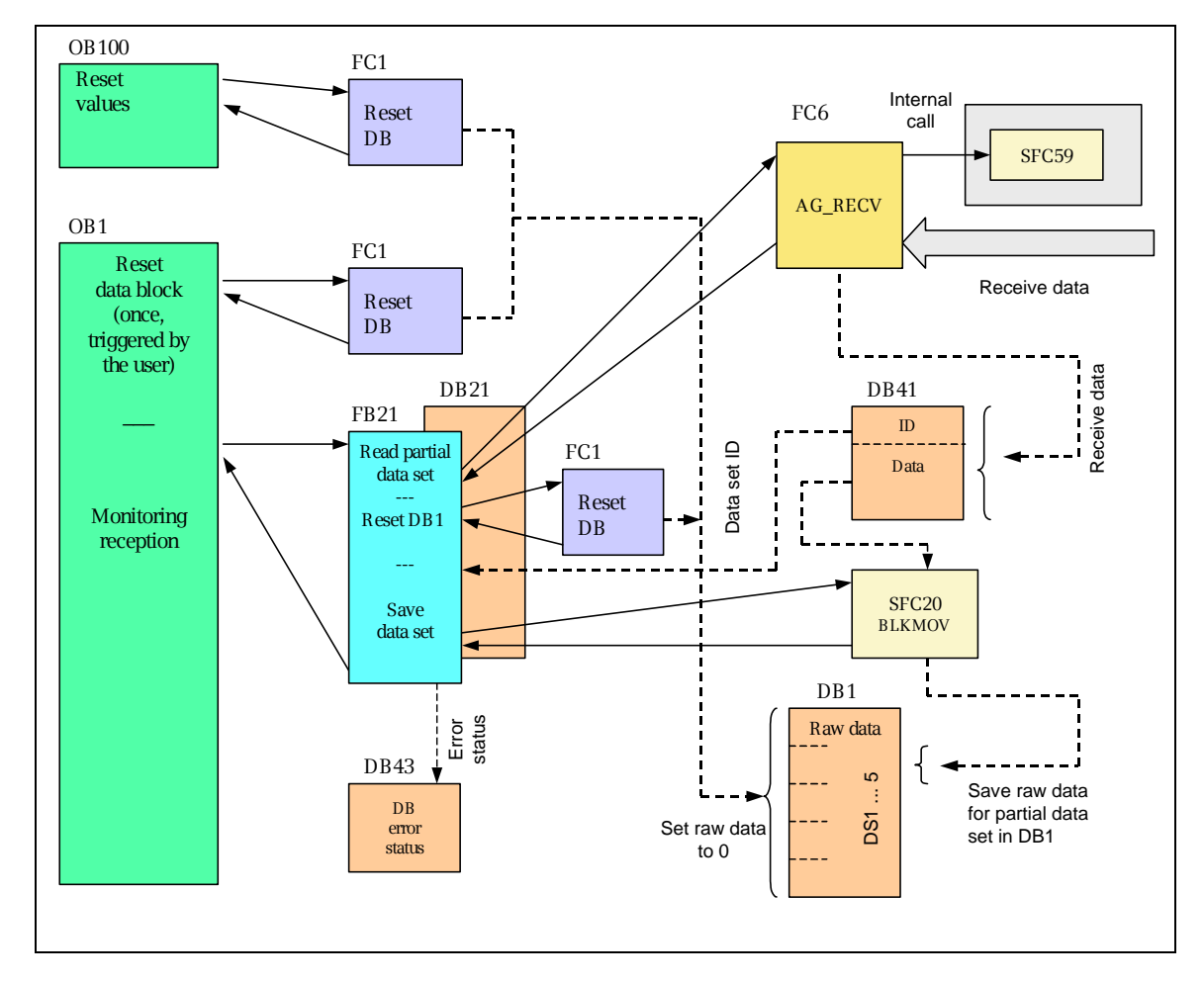

#### <span id="page-18-0"></span>**3.4.2 Block structure of the receiving station (S7-400, station 2)**

#### **Description**

The blocks in the receiving station are defined as follows:

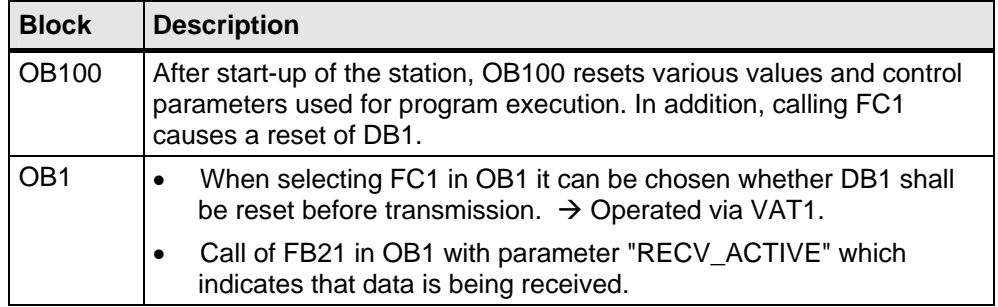

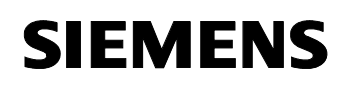

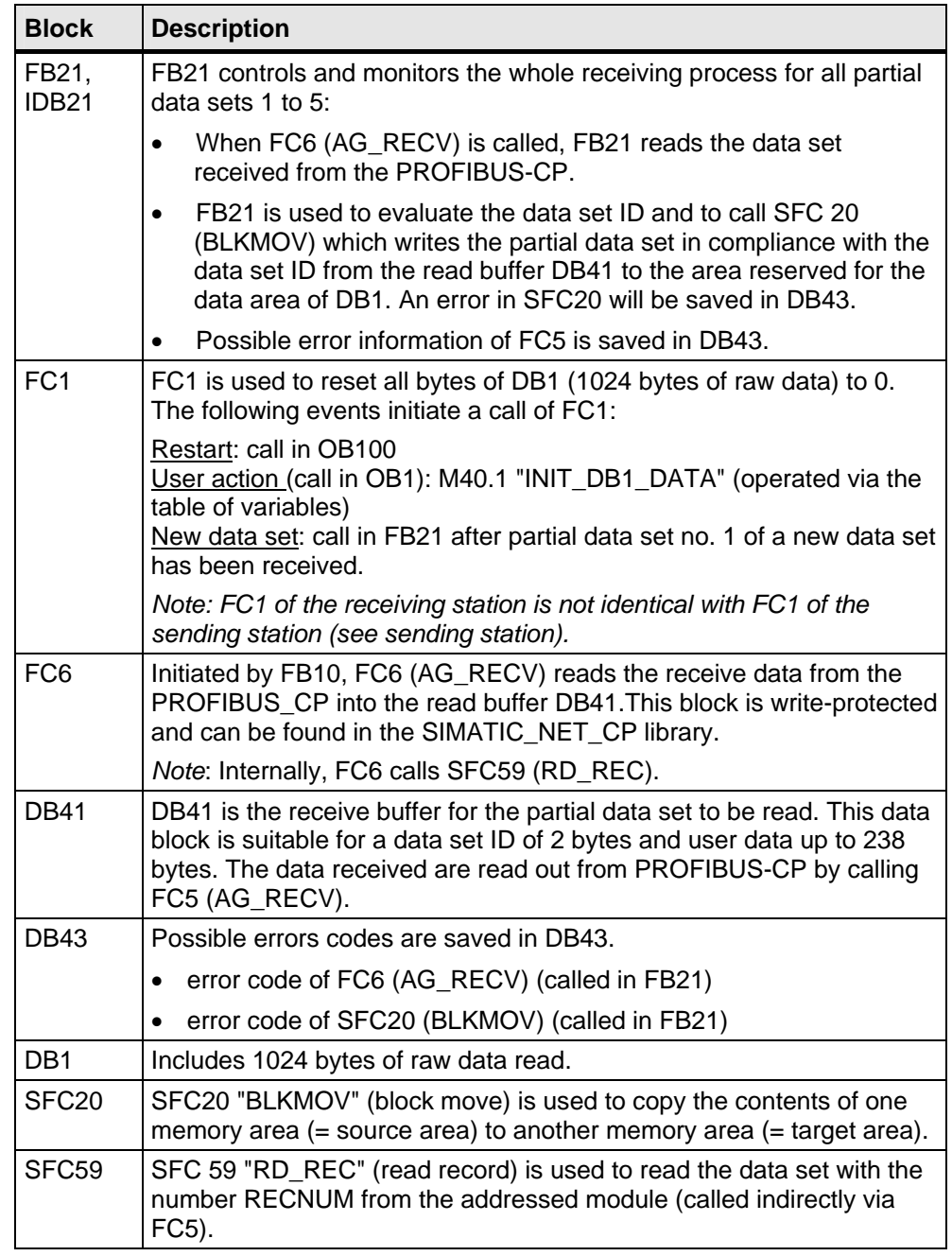

## **3.5 Program execution in station 1 (sending station)**

<span id="page-19-0"></span>This chapter explains and illustrates program execution in the active station (sending station), as well as some major code segments.

*PROFIBUS FDL-SDA Communication* 

#### **Higher-level program execution**

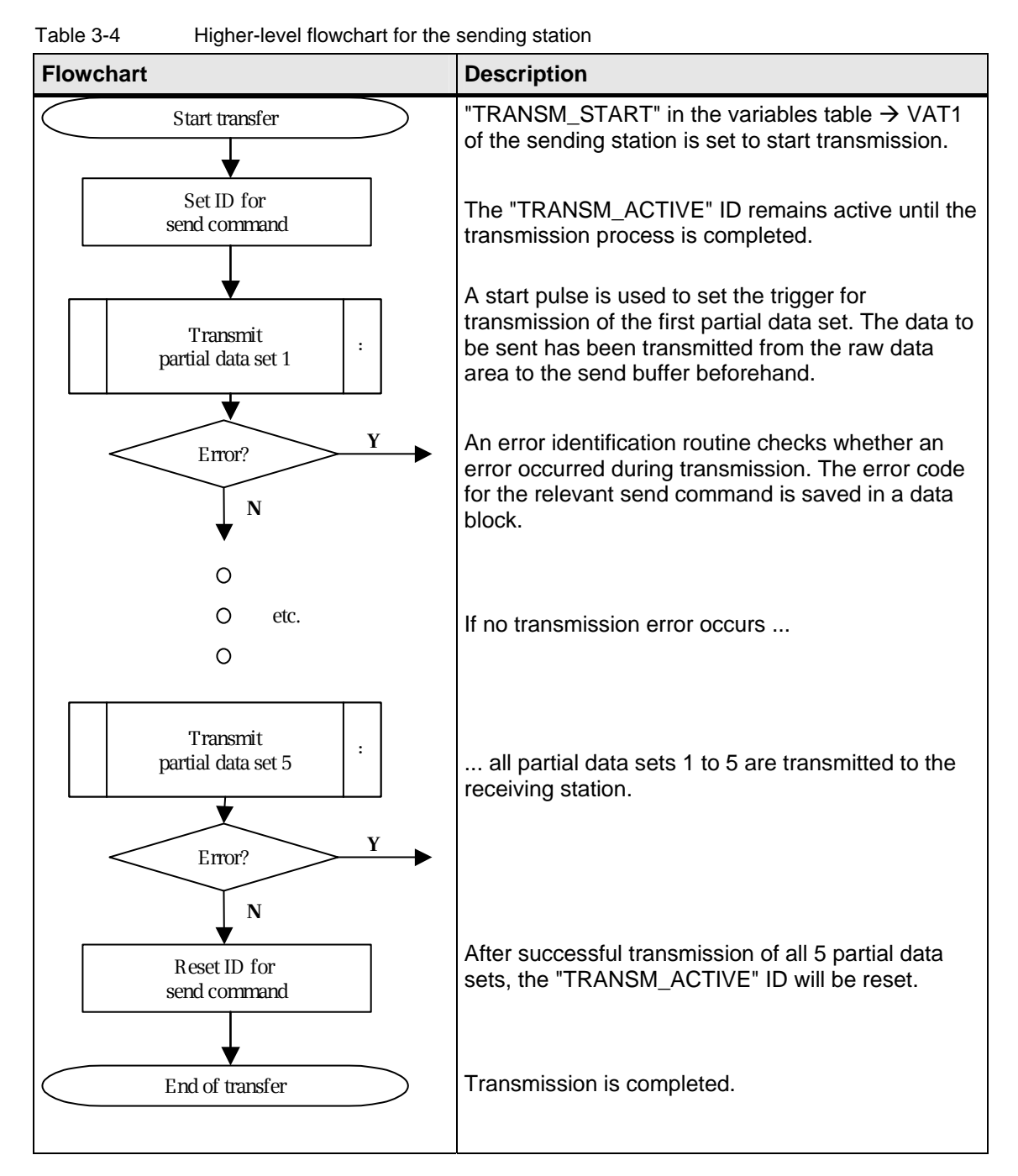

The flowchart above shows a simplified model of the procedures in the sending station for the transmission of 5 partial data sets. A detailed model for the transmission of any type of partial data set is illustrated in the next flowchart.

*PROFIBUS FDL-SDA Communication* 

#### **Detailed description of the transmission procedure**

Table 3-5 Detailed flowchart of the transmission procedure **Flowchart** Description **Description** The transmission process is managed New OB1 cycle in FB10. ┪ NW1: the variable #transm\_active **N** shows whether a send command is Command active? Query for new command active. **Y** NW2: the status parameters for the last **Y** AG\_SEND A transmission error occurred call of AG SEND are polled: ERROR? Save error code #send\_error ==1  $\rightarrow$  error **N** in DB43 If an error occurred, the error status will be saved in DB43; check for *temporary*  **N** Error code errors<sup>(1</sup>). If the result is positive, the 8302 or 80C4? previous send command will be repeated. **Y** Activate AG\_SEND #send done ==1  $\rightarrow$  as soon as the last **N** AG SEND send command has been successfully DONE? completed, the number of the next Wait for new **Y** Walt Ior higher partial data set will be increased by 1. The highest partial data set Increase partial data set number (TDS) number is 5. NW3: FC11 is called to write the raw **Y** Max. value reached? data for the new partial data set to the send buffer. In addition, FC11 writes **N** End of command the data set number as ID code to the send buffer. Write new data set FC11 to send buffer DB40 NW4: Call of AG\_SEND. For a send command, its ACT parameter must be Activate AG\_SEND set for one cycle: #activate\_send ==1 Then the OB1 cycle starts anew.  $\overline{\mathbb{C}}$ AG\_SEND is called AG\_SEND at cyclic intervals!

> 1) Temporary errors (e.g. h8302 or h80C4) occur sporadically and require repeat of the previous send command.

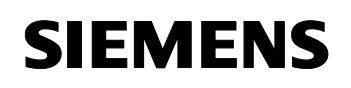

```
Code excerpt: calling AG_SEND (sending station, FB10, network 4)
```

```
SET
      ×
            #activate_send; //AG_SEND is hot
NETWORK
TITLE =send data sets
//"AG SEND" is the SEND/RECEIVE interface for data transfer on FDL.
//Transfer = 240 BYTE (maximum load). All status will be saved and will be
//checked
//out in network 2 this block.
\overline{H}//NOTE://# For to send one data set, take the first call of AG_SEMD with ACT=1.
//# For to check out the STATUS of this send order, take the following calls of
//AG SEND with ACT=0.
SEND: NOP = 0;CALL "AG_SEND" (
           ACT<sup>-</sup>
                                   := #activate_send,// send is enabled/disabled
                                     := 1, // ID of connenction
           TD.
           LADDR.
                                    := W#16#100,// logic moduladress of cp
           SEND
                                     := "SEND BUFFER".send data,// any-pointer to send buffer
                                     := 240, \sqrt{7} length of send-data (max=240 Byte)
           LEN
           DONE
                                     :=#send_done,
           ERROR
                                     := #send error,
           STATIS
                                     := #send_status);// actual_function_status
      SET : //to check out the status of AG SEND.
      \mathbf{D}#activate_send; //the next circle, ACT must be FALSE.
```
#### **Description**

The program excerpt above shows a call of AG\_SEND in network 4 of FB10 in the sending station 1.

The parameter **LEN** shows the length of data to be sent which is always 240 bytes. The send data of DB40 are assigned to the parameter SEND. The values of the parameters **ID** and **LADDR** refer to the connection as configured for the relevant station. The parameters **ACT**, **DONE**, **ERROR** and **STATUS** are provided with stationary variables of FB10.

The variable #activate send reflects the start event for the parameter ACT and will be reset immediately after a send command of AG\_SEND in the same OB1 cycle. This is necessary to enable analysis of the status parameters DONE, ERROR and STATUS of AG\_SEND in the subsequent program cycles by means of ACT==0.

The status parameters DONE, ERROR and STATUS are checked in network 2 of FB10 (*no program excerpt here)*. The error status (#send status) of each error (#send error  $==1$ ) is saved in DB43. If no error occurred ((#send\_error ==0) and if the last send command was successfully processed (#send done ==1), the send commands for the remaining partial data sets will be completed.

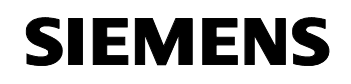

#### **Masking of temporary transmission errors (no code excerpt):**

Temporary transmission errors may occur even if there is no problem in connection. This type of error happens **spontaneously** during data transmission and requires a repeat of the last send command.

In this application a simple routine in network 2 of FB10 is used to identify such temporary errors which may occur quite frequently. The types of error states are masked as follows:

**8302**: no resources for reception in the target station

**80C4**: temporary communication error

These types of error will not lead to the generation of a new partial data set, but a repeat of the last send command.

#### **Code excerpt: splitter for the formation of partial data sets (sending station, FC11, network 1)**

```
BECTM
NETWORK
TITLE =
//check out the number of data set and move raw data from DB1 to SEND_BUFFER or
//the next send order with AG SEND
       NOP
              0<sub>z</sub>\verb|#jmp_label|;\mathbf{L}^{\pm}SPL \text{m00;} //Wert >5
        SPAm00; //Wert 0
       SPA m01; //senden: Datensatz 1<br>SPA m02; //senden: Datensatz 2
       SPA m03; //senden: Datensatz 3<br>SPA m04; //senden: Datensatz 4<br>SPA m05; //senden: Datensatz 5
//jump label =0 or >5: no function
\texttt{m00:} \quad \texttt{M0P} \qquad \texttt{0:}BEA \Rightarrow //no function, end
//jump label = 1: fetch data set 1 and save in SEND BUFFER
m01: N0P = 0;
        \mathbf{L}#jmp label;
                "SEND_BUFFER".send_data.number_data_set; //indicates actual number of data set
        \mathbf T//move raw data from source into the send buffer
        CALL "BLKMOV" (
              {\tt S}\, {\tt R}\, {\tt C}\, {\tt B}\, {\tt L}\, {\tt K}:= P#DB1.DBX0.0 BYTE 238,
              RET_VAL
                                               :=#blkmov_error,
              DSTBLK
                                               \cdot = "SEND_BUFFER".send_data.raw_data);
        BEA ;
```
#### **Description**

The formal parameter #jmp\_label of FC11 is the transmission parameter for the requested partial data set number.

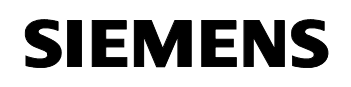

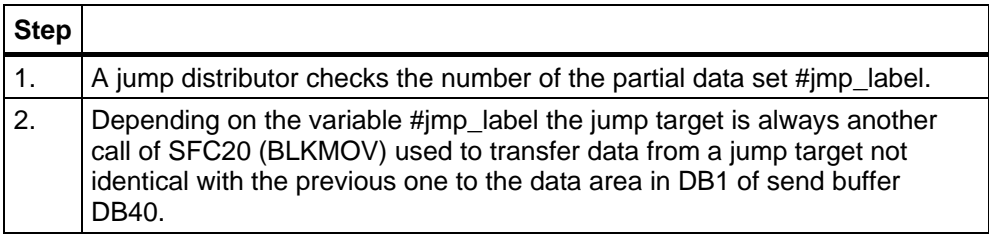

The program excerpt above shows the jump target for the first partial data set (#jmp\_label =1). At the beginning, the partial data set number (#jmp\_label) is saved as ID for the current partial data set in a reserved area of DB40. Then SFC20 is called which moves the raw data from DB1 starting with byte 0 to a 238 bytes data area in the raw data area of DB40.

*PROFIBUS FDL-SDA Communication* 

#### <span id="page-25-0"></span>**3.6 Program execution in the receiving station (station 2)**

#### **Program execution**

Table 3-6 Principle of program execution in the receiving station

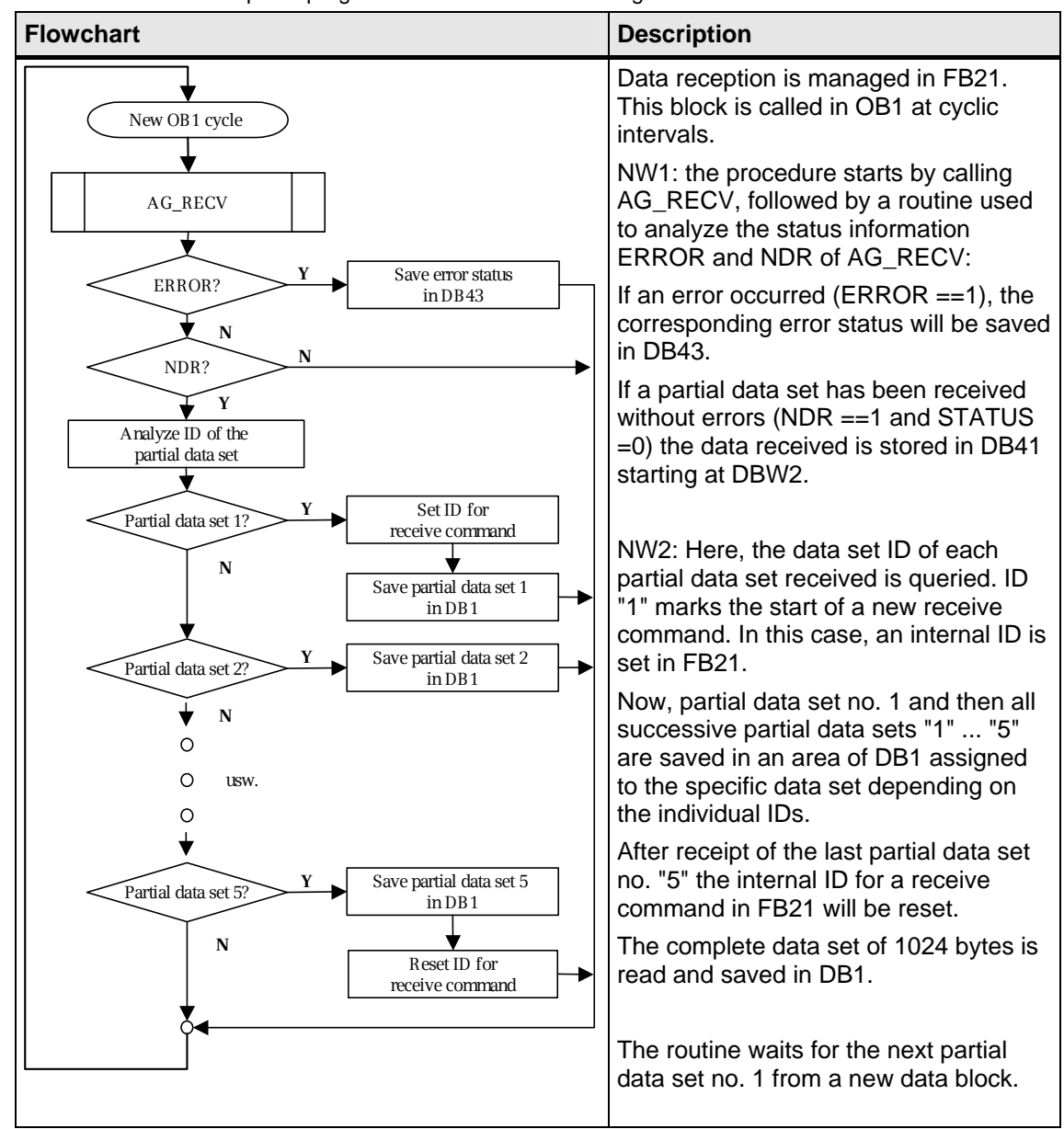

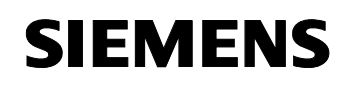

```
Code excerpt: calling AG_RECV (receiving station, FB21, network 1)
```

```
BEGIN
NETWORK
TITLE =
//in every circle AG RECV is called for received data.
//if a data set is received, the actual (error) send status of received data will
//be saved.
       CALL "AG RECV" (
                                             t = 1.77 id of connection
             ID
                                             := W#16#1FFD,// logic moduladress of cp<br>:= W#16#1FFD,// logic moduladress of cp<br>:= "RECV_BUFFER".receive_data,// any-pointer to receive buffer
             LADDR
             DECV
                                             := #recv_ndr,
             MDRERROR
                                             := #recv_error,
             STATHS
                                             := #recv_status,// actual function status
             L RM
                                             :=#recv_bufferlength);
       \overline{\text{LIM}}#recv_error; // if no function error, jump
       SDR.
             MOO1:\mathbf{L}#recv_status; // save actual (error) send status
       \mathbf{T}"PARAMETER/ERROR_DB".receive_error_status;
       BRA
               \overline{z}M001: NOP
              0:UN\# \texttt{recv\_ndr};
       BER
               \mathbb{R}^2
```
#### **Description**

The program excerpt above shows a call of AG\_RECV in network 1 of FB21.

The parameter **LEN** corresponds to the data length of the data received and is saved in DB41.DBW0. The parameter **RECV** is assigned to the receive buffer of DB41 which starts from DB41.DBW2. The parameters **ID** and **LADDR** are defined in the configuration for connection of the relevant station.

The **status parameters NDR, ERROR and STATUS** are provided with stationary variables from FB21 and are analyzed in each program cycle of FB21 when AG\_RECV is called.

The parameter NDR is queried in each program cycle in order to identify whether new data are to be received. If so  $(Hrecv<sub>1</sub>)$  ndr ==1), this data will be saved in data block DB1 (not shown in the program excerpt above) with reference to the corresponding ID (partial data set number).

If an error occurs (#recv\_error ==1) the error status (#recv\_status) will be saved in DB43.DBW43.

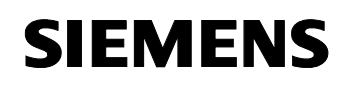

```
Code excerpt: composer to re-combine the partial data sets received 
(receiving station, FB21, network 2)
```

```
//check out the number of received data set, part of incoming data set
//the number is the input for the next following jump target
           \noindent \noindent "RECV_BUFFER". \nreceive_data_number_data_set;\mathbf{L}SPL m00; //value >5
      SPA m00; //value = 0
      SPA m01; //value =1: Datensatz 1
      SPA m02; //value =1: Datensatz 2
           m03; //value =1: Datensatz 3
      SPA
           m04; //value =1: Datensatz 4
      SPA
      SPA = m05; //value =1: Datensatz 5
//jump label =0 or >5: has no function in this application
m00 NOP 0;
      BEA
            \overline{z}//jump label =1: save data set 1
m01: NOP 0;
//after incoming of the first data set, a global variable "RECV_ACTIVE" is set.
//this variable indicates that receive of data set 1 to 5 is active.
//this variable will be reset after receiving data set 5
      SET
            \mathbf{r}s.
            #recv_active;
//clear DB1
      CALL "INIT DATA" (//initialize DB1 with zeros
                                    := TRUE);
           init_db
      CALL "BLKMOV" (
           SRCBLK
                                    := "RECV_BUFFER".receive_data.raw_data,
           RET VAL
                                    := #blkmov_error,
                                     := P#DB1.DBX0.0 BYTE 238);
           DSTBLK
      BEA
            \mathbb{R}^2
```
#### **Description**

The variable "RECV\_BUFFER".receive\_data.number\_data\_set in FC11 corresponds to the ID of the partial data set received in the receive buffer. The value of the ID is identical with the number of the specific partial data set. Depending on the ID, the target of the jump distributor is always a further call of SFC20 (BLKMOV). The raw data received are copied to a data area of DB1 (receive data) different to that of the previous jump target.

The program excerpt above shows the jump target for the first partial data set ("RECV\_BUFFER".receive\_data.number\_data\_set =1). It starts with the call "INIT\_DATA" which is used only with the first partial data set. All data of DB1 are set to 0. Then SFC20 is called. This block copies the raw data area of the receive buffer for partial data set no. 1 (238 bytes in size) to DB1 starting at byte 0.

*PROFIBUS FDL-SDA Communication* 

## <span id="page-28-3"></span><span id="page-28-0"></span>**4 Installation of Hardware and Software**

#### **4.1 Hardware configuration**

<span id="page-28-1"></span>For hardware configuration please refer to [Chapter 2 "Principle of the](#page-4-0)  [Automation Solution".](#page-4-0)

The following MPI and PROFIBUS addresses are assigned to the project:

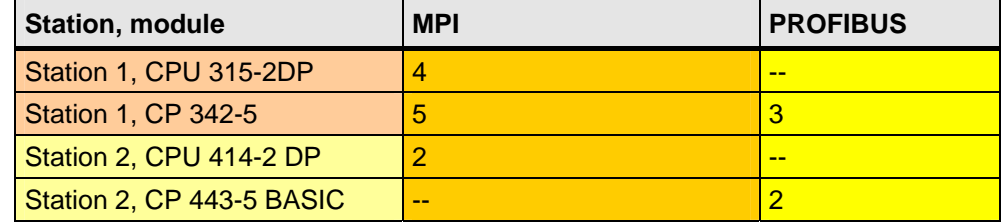

For hardware installation, proceed as follows:

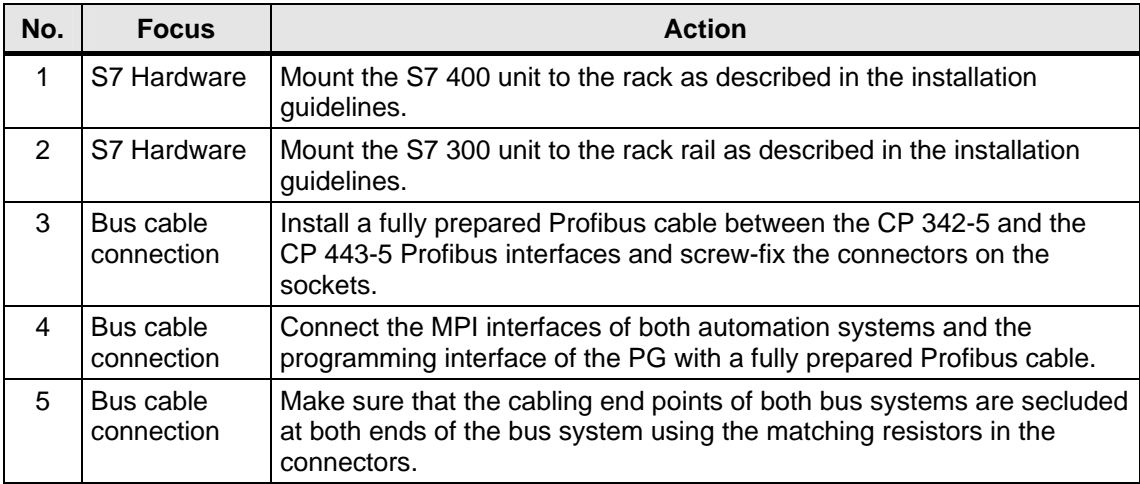

#### **4.2 Software installation**

#### **STEP7**

<span id="page-28-2"></span>At this point, we will not go further into the installation of STEP7. the installation is self-explanatory and performed in the usual Windows environment.

#### **Installing and loading the STEP7 project**

Proceed as follows:

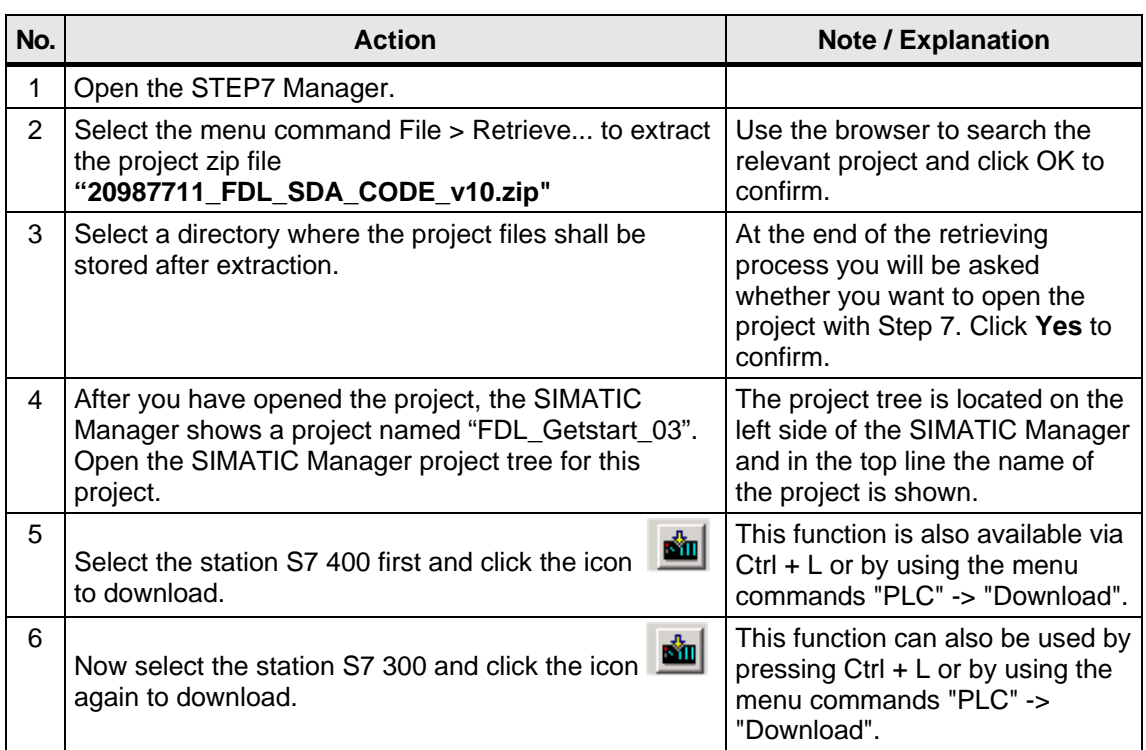

#### **4.3 Configuration for connection**

<span id="page-29-0"></span>The application includes the complete configuration for connection. If you have performed the steps described in the previous chapter, the sending and receiving stations are already configured for connection by loading the hardware configuration and the program modules.

If you use a **different type of hardware structure** than described in [Chapter 2 "Principle of the Automation Solution",](#page-4-0) you may perform the following steps **as an option**.

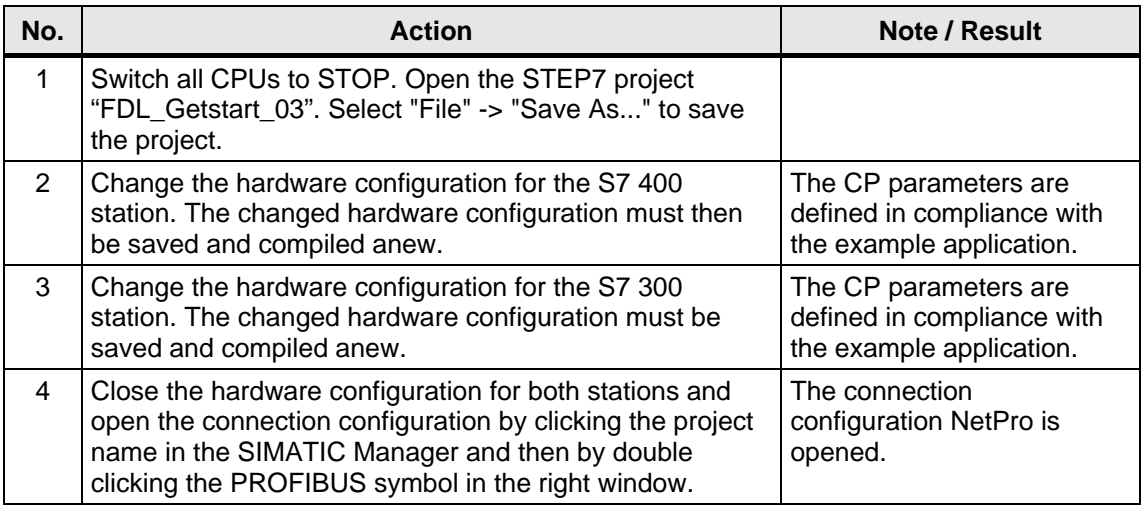

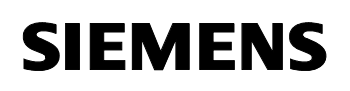

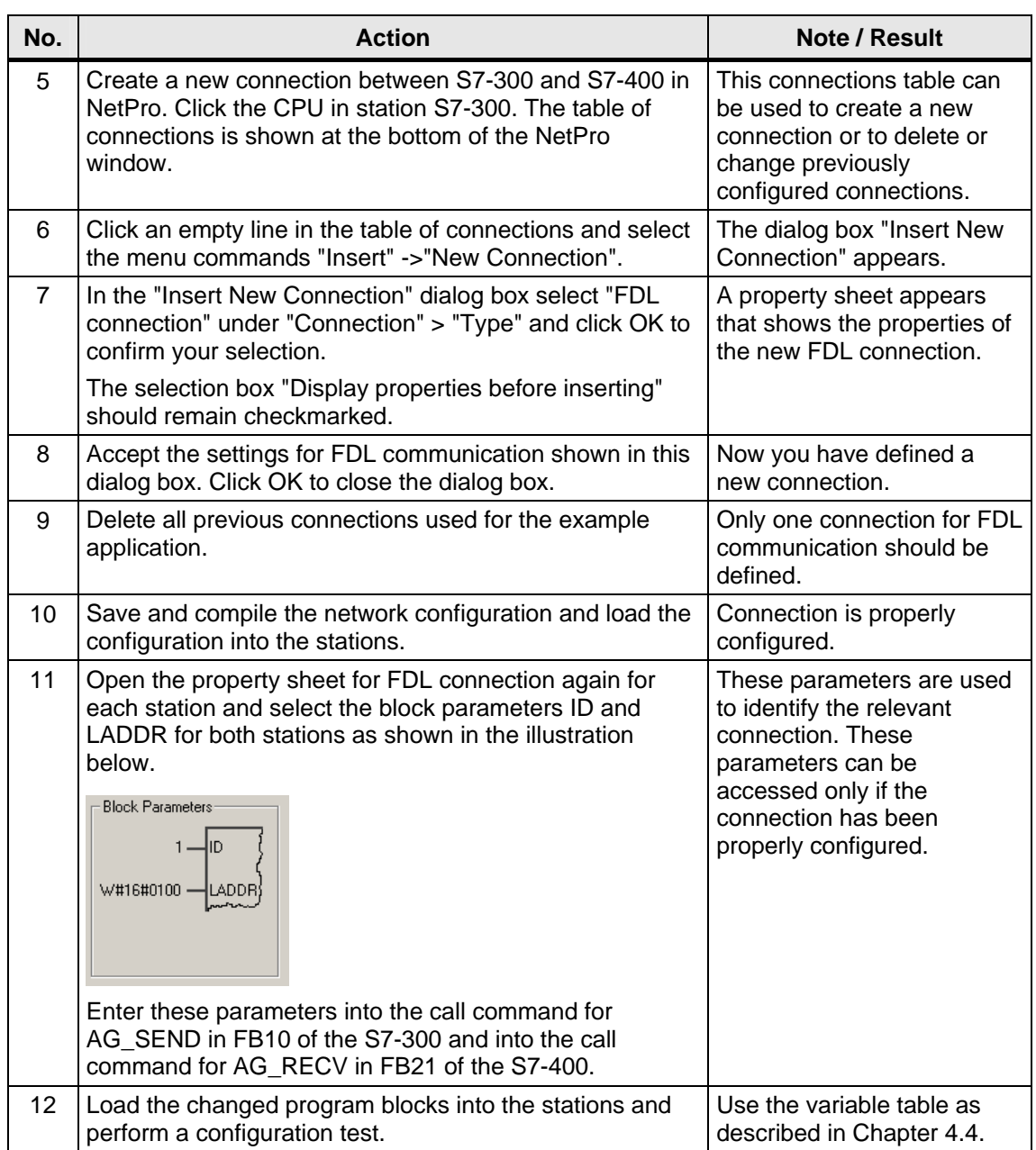

*PROFIBUS FDL-SDA Communication* 

## <span id="page-31-0"></span>**5 Operator Control and Monitoring**

#### **Introduction**

Control of the example application is realized with the help of variable tables (VAT) for

- the active station 1 (sending station "SIMATIC 300\_act"), VAT1
- the passive station 2 (receiving station "SIMATIC 400\_p"), VAT1.

#### **Activating the variable tables**

The variable tables can be opened and activated as follows:

Table 5-1 Activating the variable tables

| No. | <b>Description</b>                                                                                                    | <b>Remark</b>                                                                                                    |  |  |  |
|-----|----------------------------------------------------------------------------------------------------|----------------------------------------------------------------------------------------------------|--|--|--|
| 1   | Connect the MPI cable of your PG with the MPI<br>interface of any CPU.                                                                                                    | The MPI cable is<br>connected with a CPU.                                                                                                    |  |  |  |
| 2   | Mark the folder "Blocks" of the station "SIMATIC<br>300_act" in the SIMATIC Manager and open the<br>variable table "VAT1".                                                                                                    |                                                                                                    |  |  |  |
| 3   | Mark the folder "Blocks" of the station "SIMATIC 400_p"<br>in the SIMATIC Manager and open the variable table<br>"VAT1".                                                                                                    | Both variable tables are<br>open.                                                                                                    |  |  |  |
| 4   | Mark the opened variable table for the station "SIMATIC"<br>300_act" and select "Window > Arrange > Horizontally"<br>from the main menu of the variable tables.                                                                                                    | The window on the left<br>shows a variable table for<br>the active station, the<br>window section on the<br>right shows a variable<br>table for the passive<br>station. |  |  |  |
| 6   | Select the menu command "Variable > Trigger" to open<br>the "Trigger" dialog box. Choose the trigger point and<br>the trigger conditions for operator control and<br>monitoring:<br>Monitoring:<br>end of scan cycle, every cycle<br>Modifying:<br>beginning of scan cycle, once |                                                                                                    |  |  |  |
| 5   | To enable monitoring of the defined variables, select<br>the menu command "Variable" -> "Monitor" for each<br>variable table.                                                                                                    | fа<br>As an alternative, the<br>button "Monitor variable" may<br>be used.                                                                                               |  |  |  |

#### **Note**

The monitoring function is active if the progress indicator in the status bar of the "Monitor variable" window is active (CPU in RUN).

#### **5.1 Variable table for the sending station (S7-300, station 1)**

<span id="page-32-0"></span>The screenshot below shows the variable table for the sending station (status after transmission of 5 data sets while waiting for a new request to send).

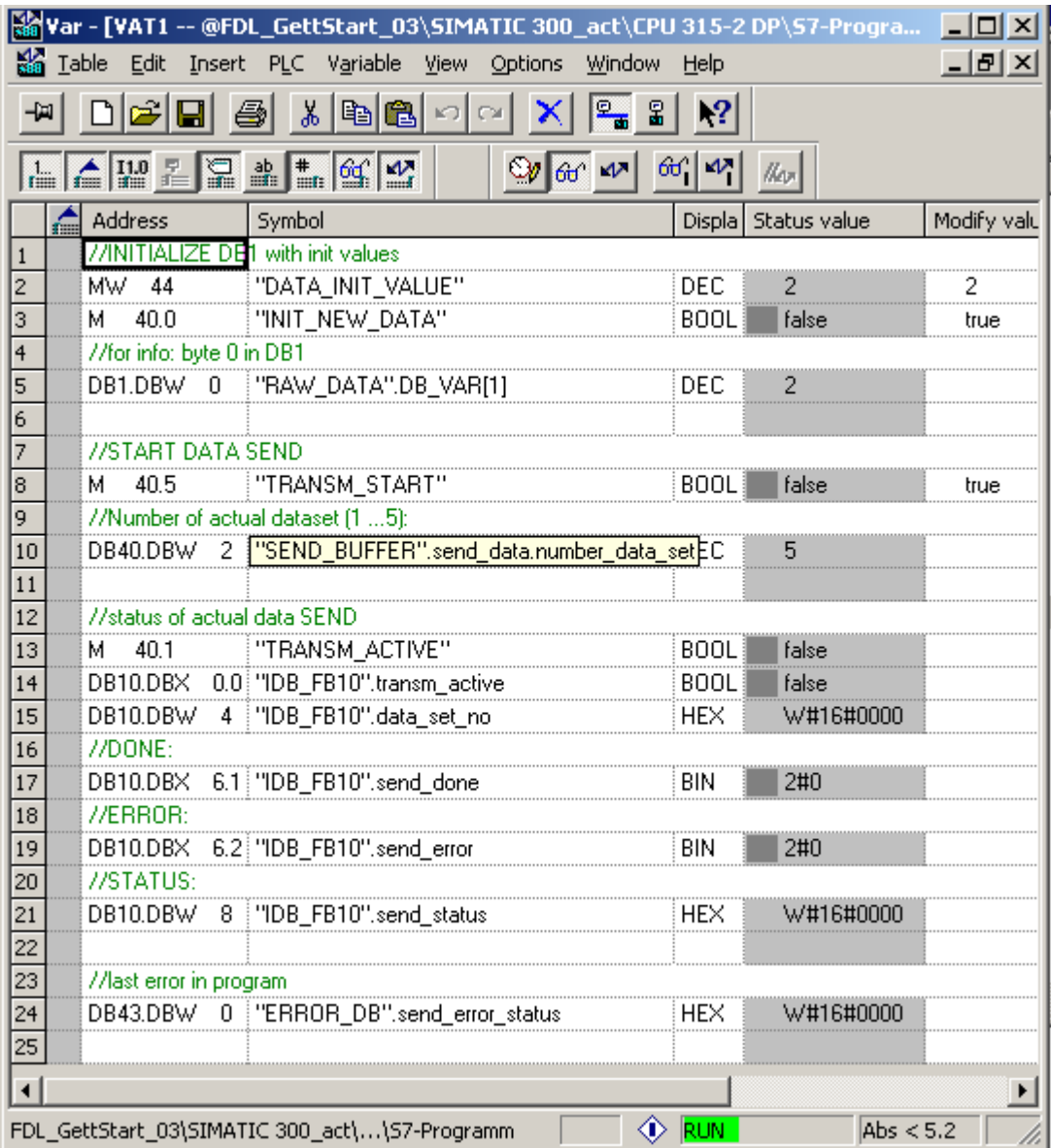

#### **Operator control and monitoring with the variable table for the sending station:**

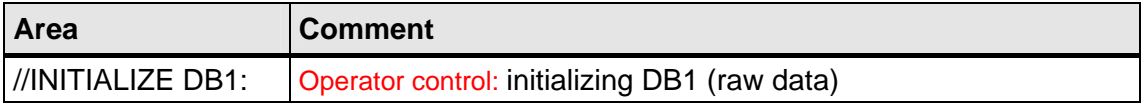

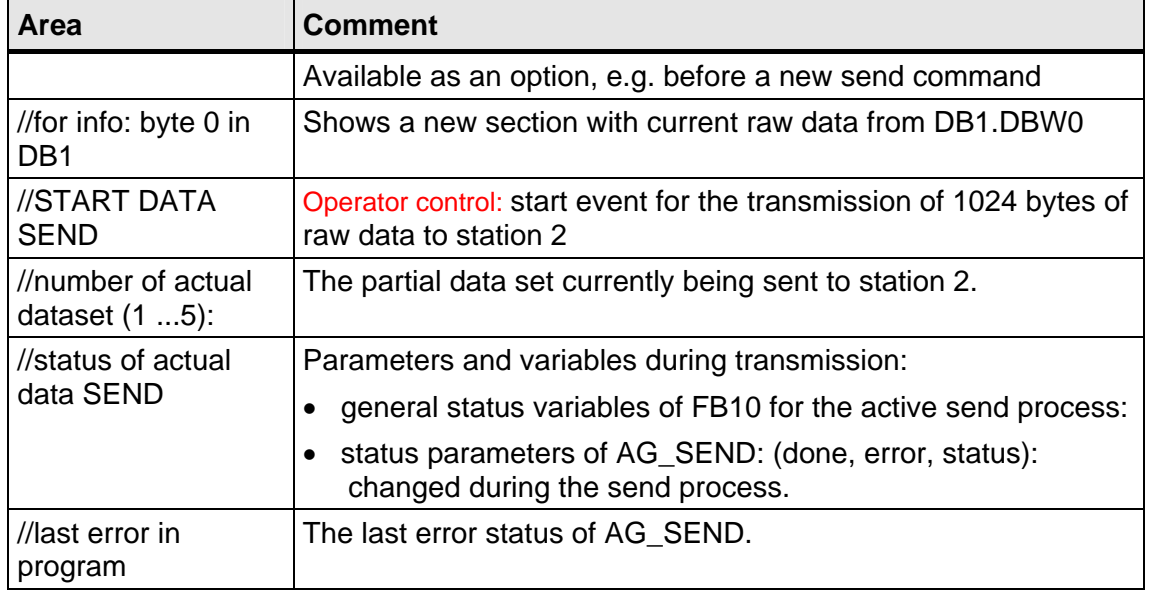

#### **Information provided in the variable table of the sending station:**

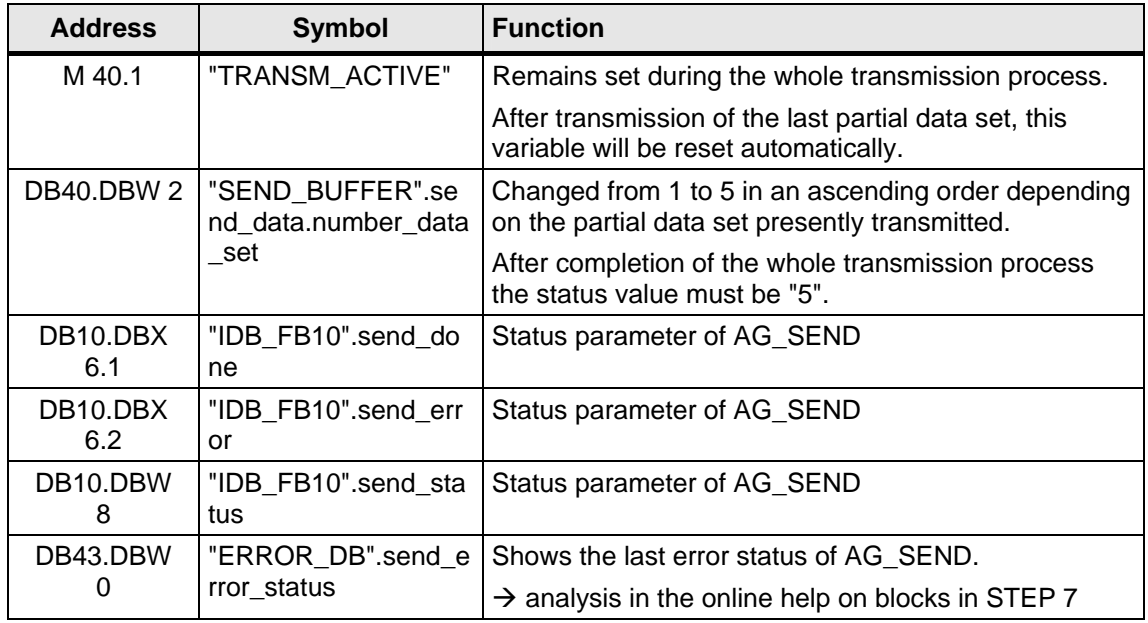

#### **5.2 Variable table in the receiving station (S7-400, station 2)**

<span id="page-34-0"></span>The screenshot below shows the variable table for the receiving station (status after reception of 5 partial data sets, data package completed, waiting for the receipt of new data).

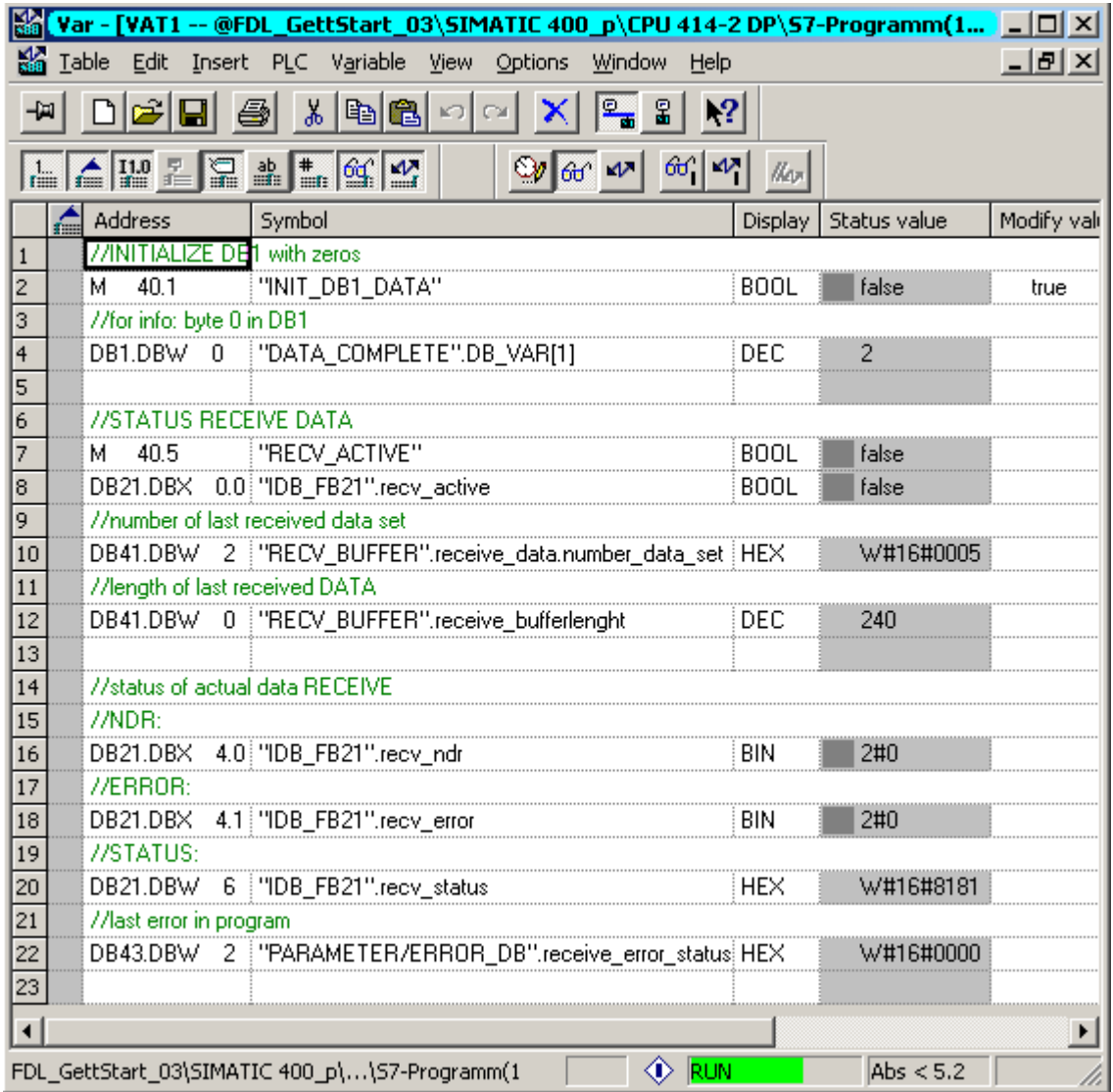

#### **Operator control and monitoring with the variable table for the receiving station:**

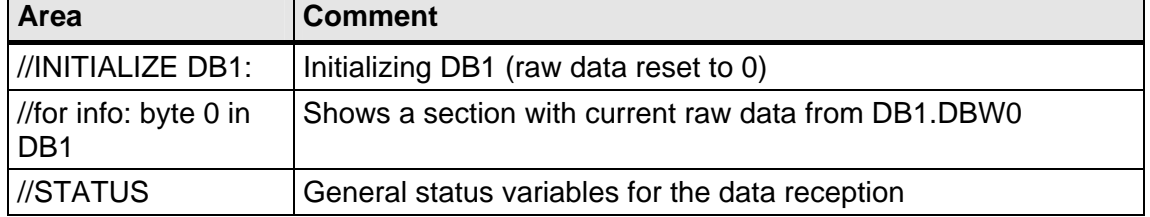

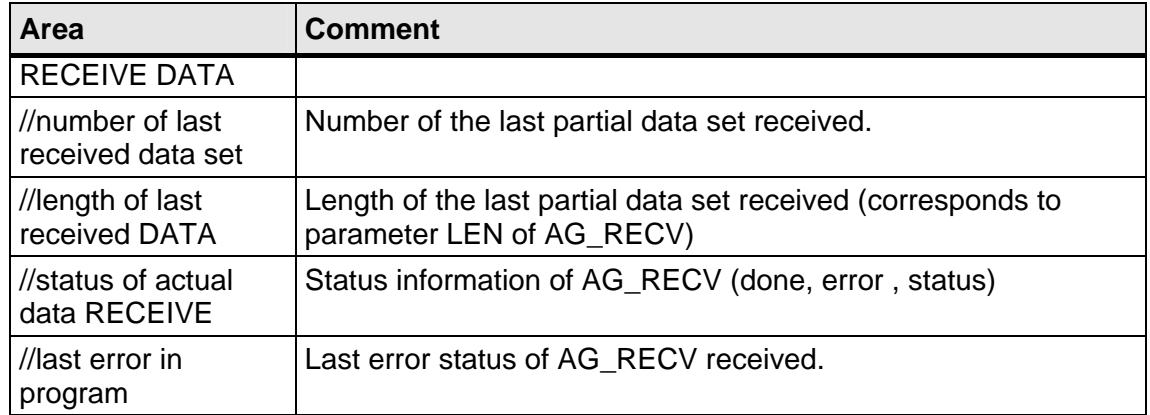

#### **Information provided in the variable table of the receiving station:**

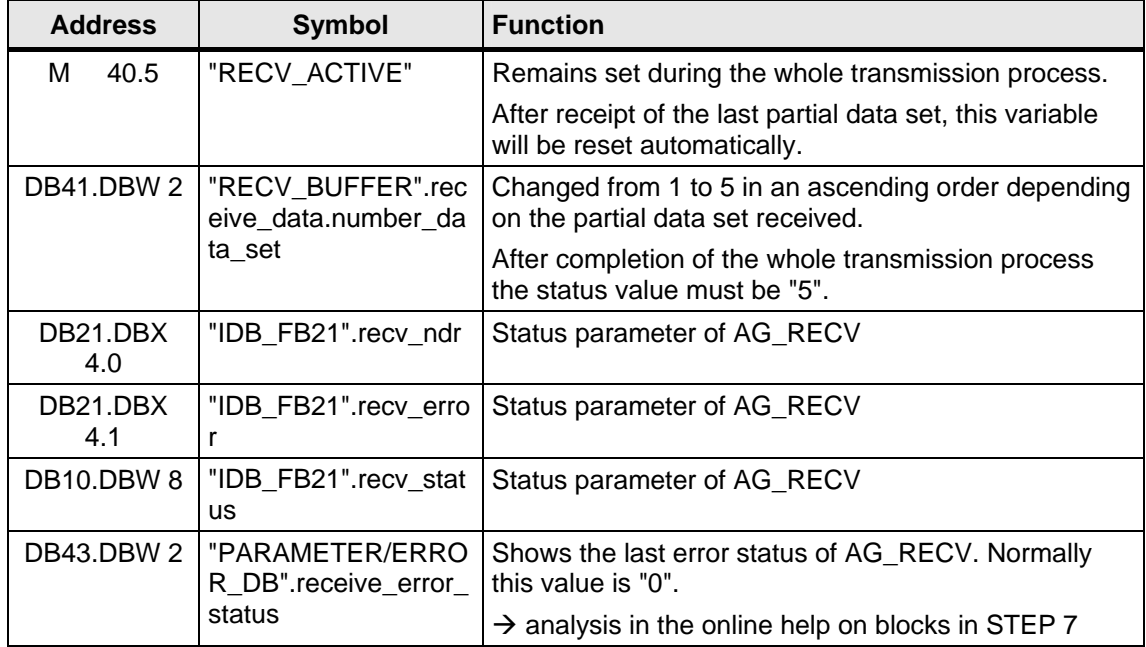

#### **5.3 Starting data transmission**

<span id="page-35-0"></span>The list of steps below describes how you can start transmission of 1024 bytes from the sending to the receiving station.

#### **Note**

• ! Please don't forget! The variable table must be "online" and "**Monitoring" must be activated** to ensure that all values will be updated.

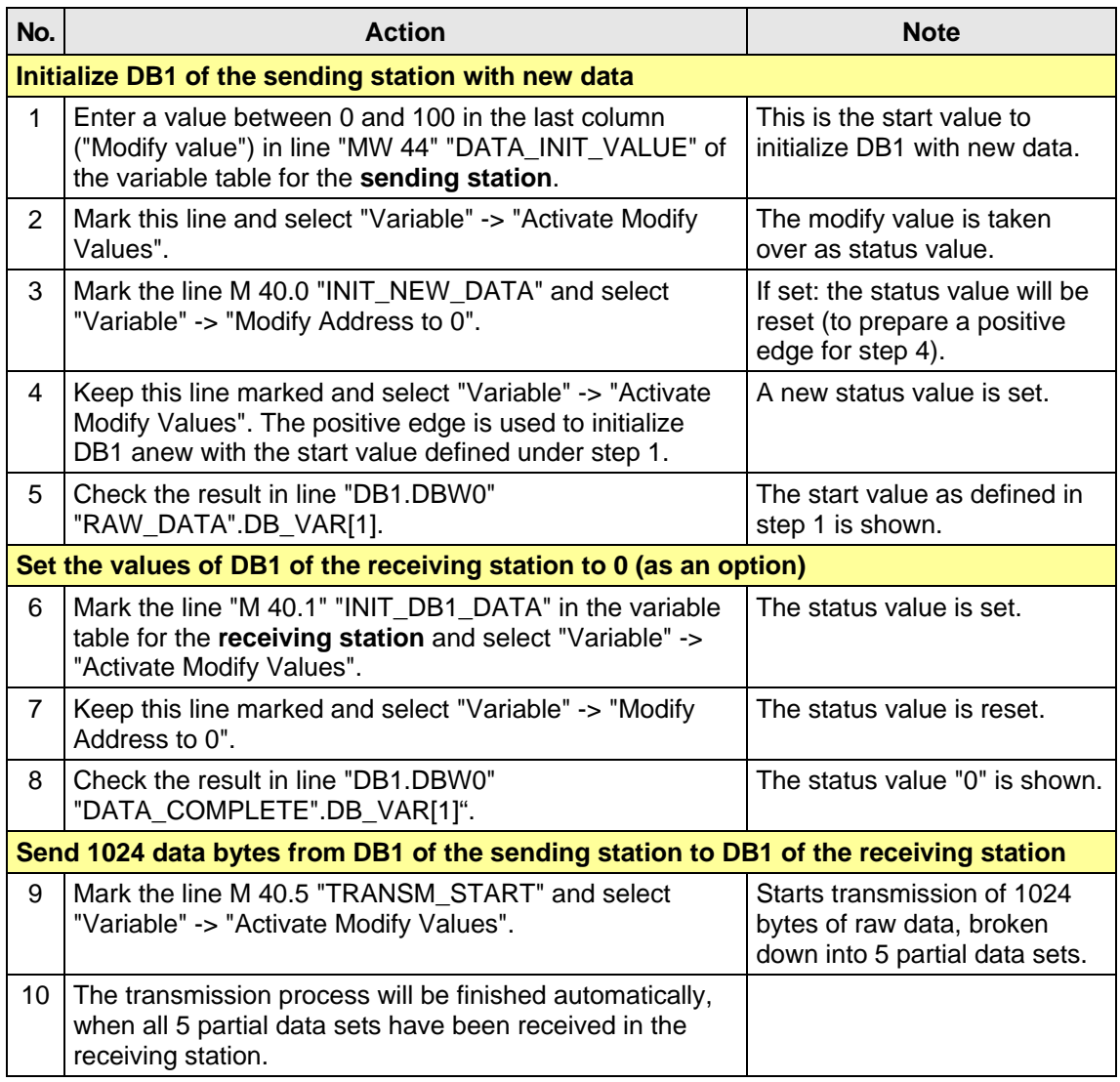

For exact details on the status values for AG\_SEND and AG\_RECV please refer to the online help in STEP7.

Open the SIMATIC Manager, select the relevant block folder for this station and mark the corresponding communication block. Press F1 to open the online help for this block. When the window for "Help on FBs, CS for SIMATIC NET CPs" is open, click the link > FDL connections to open a further subwindow with a description of the status values "Meaning of this block" under > (see also) under > Analysis of display.

#### **6 Summary**

<span id="page-36-0"></span>The Getting Started project for FDL communication with SDA described here is characterized by the following properties:

- The communication blocks AG SEND and AG RECV of the SEND / RECEIVE interface are called for data transmission.
- The procedures initiated via the communication blocks AG SEND and AG\_RECV ensure consistent data transmission.
- A maximum data length of 240 bytes is used for the communication command for communication blocks AG\_SEND and AG\_RECV via PROFIBUS.
- The individual partial data sets are consistently transmitted via the communications protocol for FDS communication.
- Since 1000 bytes shall be transmitted, the whole area is divided up into 5 individual data sets to provide a simplified consistency mechanism in the sending station; each of these partial data sets is provided with an ID and the partial data sets are then transmitted successively to the receiving station.
- A **simplified** consistency mechanism in the receiving station saves the read partial data sets into a separate area within a data block with reference to their specific IDs.

This Getting Started example application reflects the requirements for reliable transmission of the whole data area only **to a limited extent**. The following example shall explain how errors in transmission may happen:

Based on the program structure, the receiving station "knows" that transmission starts with partial data set 1 and ends with partial data set 5. A full consistency mechanism which checks the sequential order and the number of partial data sets as well as the data length is not realized in this example. If, for example, data set no. 5 is missing, transmission to the receiving station cannot be completed. The sending station will continue to send new data sets, since there is no possibility to acknowledge receipt of data. The new data sets received will overwrite the old data sets in the receiving station. This means that data transmission cannot be performed properly, since the consistency mechanism is insufficient.

#### **7 Further Literature**

<span id="page-37-0"></span>Further details on FDL communication, function, structure and technical problems can be found in the following manuals:

- "Communication with SIMATIC" Manual (see Product Support, ID entry: [1254686\)](http://www4.ad.siemens.de/WW/view/DE/1254686).
- "SIMATIC NET NCM S7 for PROFIBUS" Manual, Volume 1 (includes important general information and notes on configuration for FDL communication, see Product Support, ID entry: [1158693](http://www4.ad.siemens.de/WW/view/DE/1158693) )
- "System Software for S7-300/400 System and Standard Functions" Manual (see Product Support, ID entry: [1214574\)](http://www4.ad.siemens.de/WW/view/DE/1214574)